Para entrar en la plataforma educativa

# Busca en google por **EDUCACYL**

## O teclea en la barra de direcciones:

educa.jcyl.es

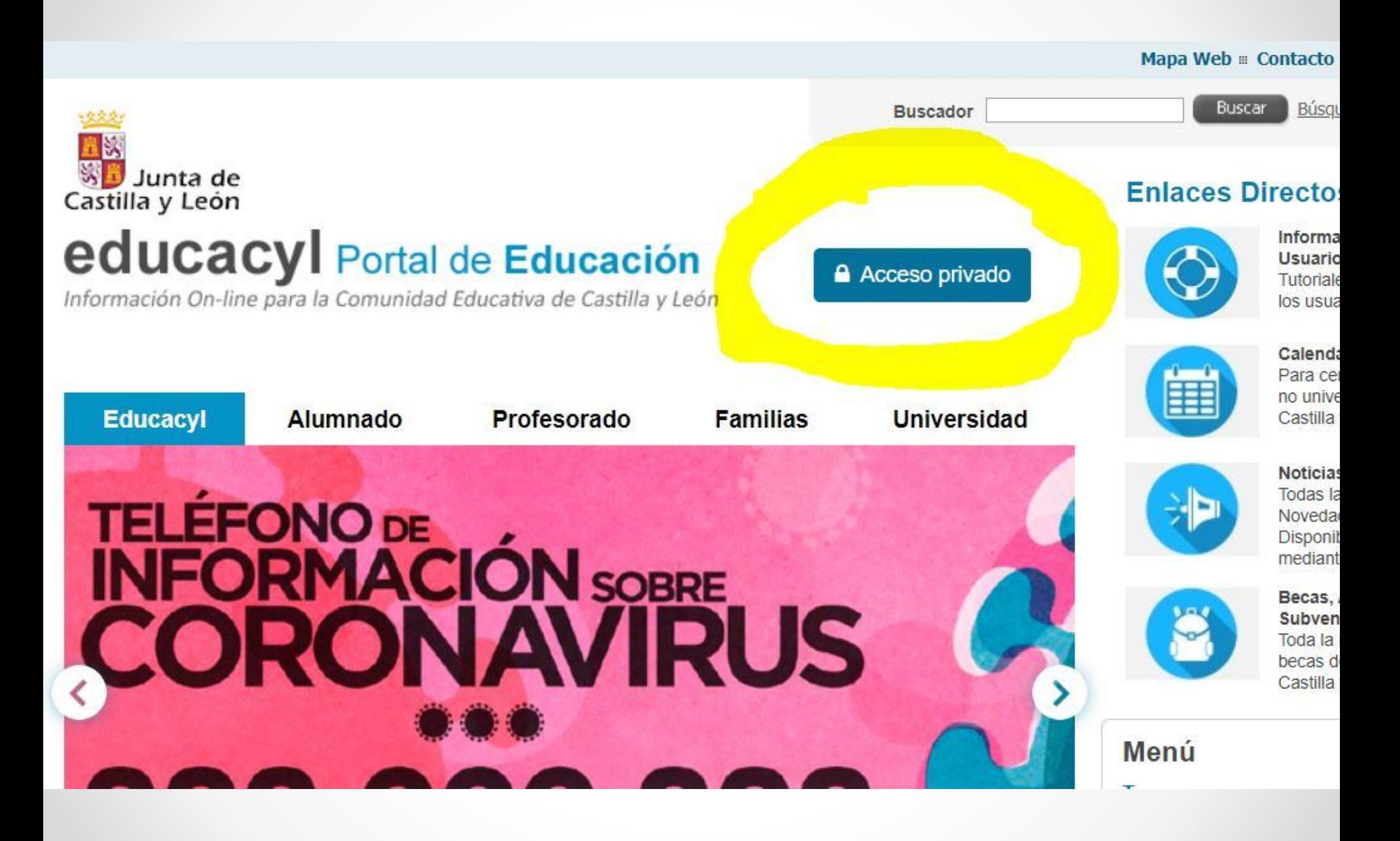

 $\bullet$ 

 $\rangle$ 

# п n ducacyl

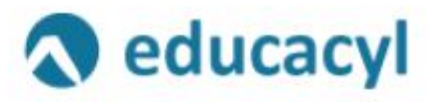

Nombre de Usuario y Contraseña.

jmgonzalezra@educa.jcyl.es

..........

Iniciar sesión

- No recuerdo mis datos de acceso. ٠
- No tengo cuenta en el Portal: ٠
- ¿Puedo darme de alta? ٠
- Darse de alta

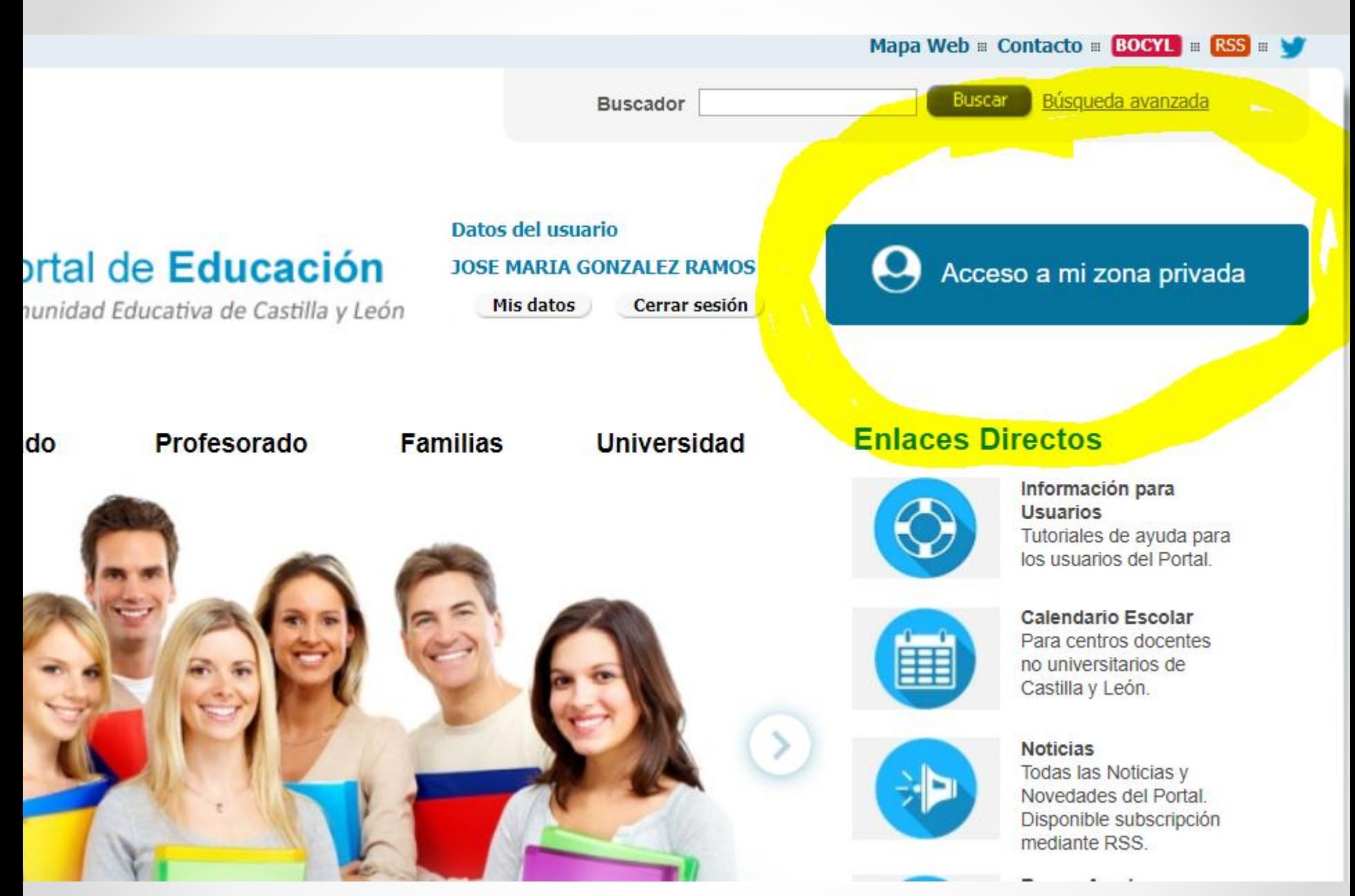

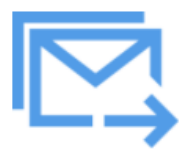

**Correo Electrónico** 

Acceso web

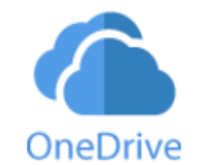

**OneDrive** 1 TB en la nube

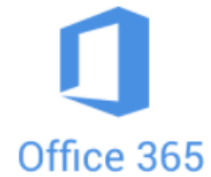

Office 365

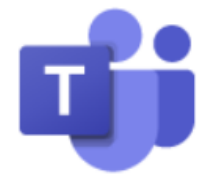

**MS Teams - Educacyl** 

Identifícate con tu usuario seguido<br>de @educa.jcyl.es

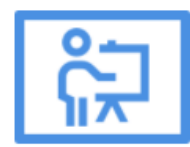

**Aula Virtual** 

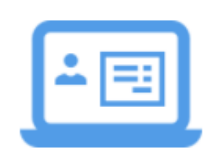

**PWNO** Nómina online

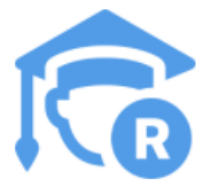

**REGFOR** Registro de formación

# **REDIRIGIR CORREO ELECTRÓNICO**

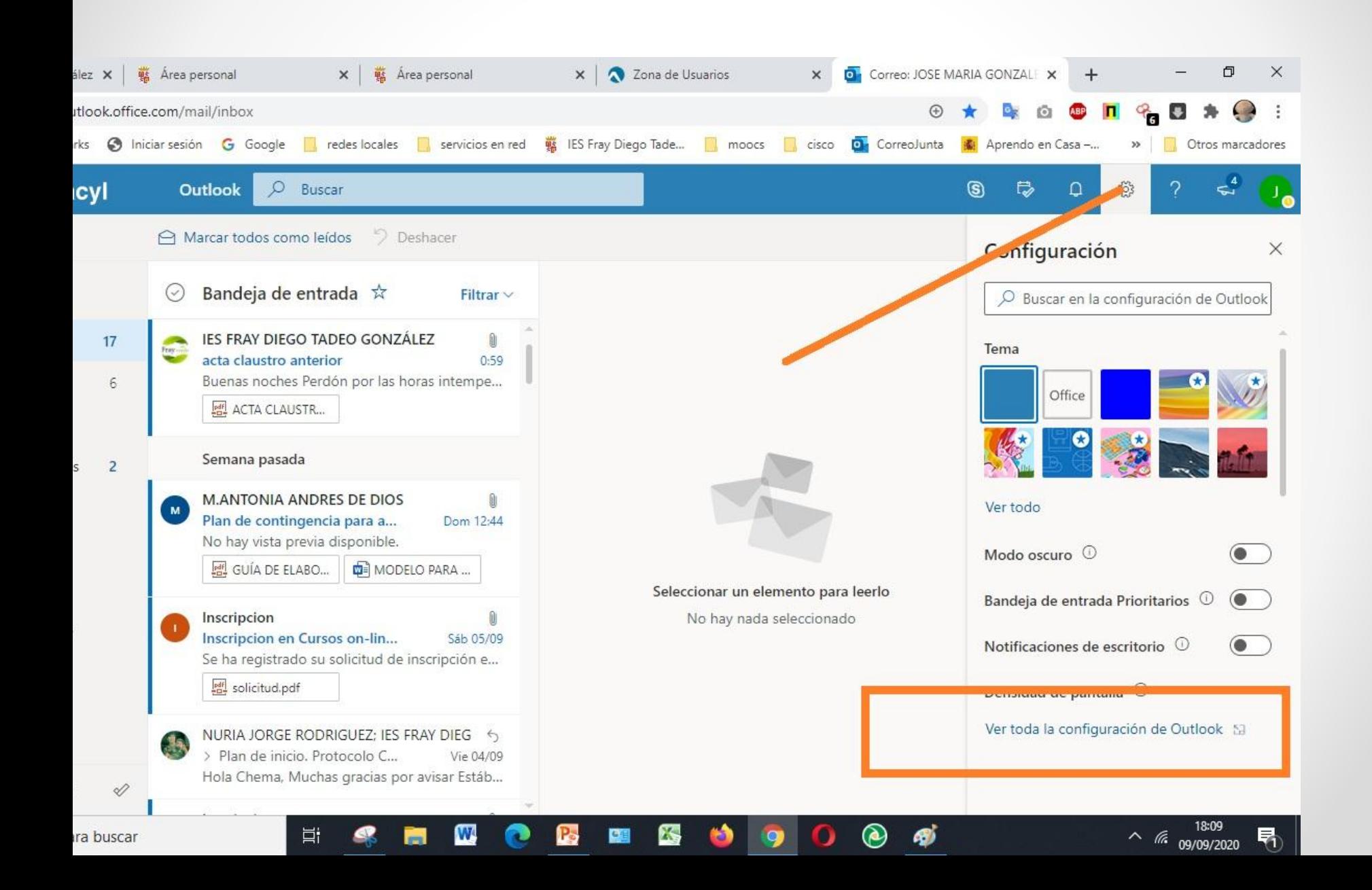

#### Configuración Diseño Redactar y responder Buscar configuracion... O Datos adjuntos 583 General Reglas Correo ▽ Limpiar Calendario Correo electrónico no deseado  $\beta$ Contactos Personalizar acciones Ver la configuración rápida Sincronizar correo electrónico Administración de mensaies Reenvío **Respuestas** automáticas Directivas de retención S/MIME

### Reenvío

Puede reenviar su correo electrónico a otra cuenta.

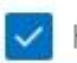

Habilitar el reenvío

Reenviar mi correo electronico a:

jmgonzalezramos@hotmail.com

Conservar una copia de los mensajes reenviados

## **Enviar siempre a los mismos contactos: los grupos y las listas**

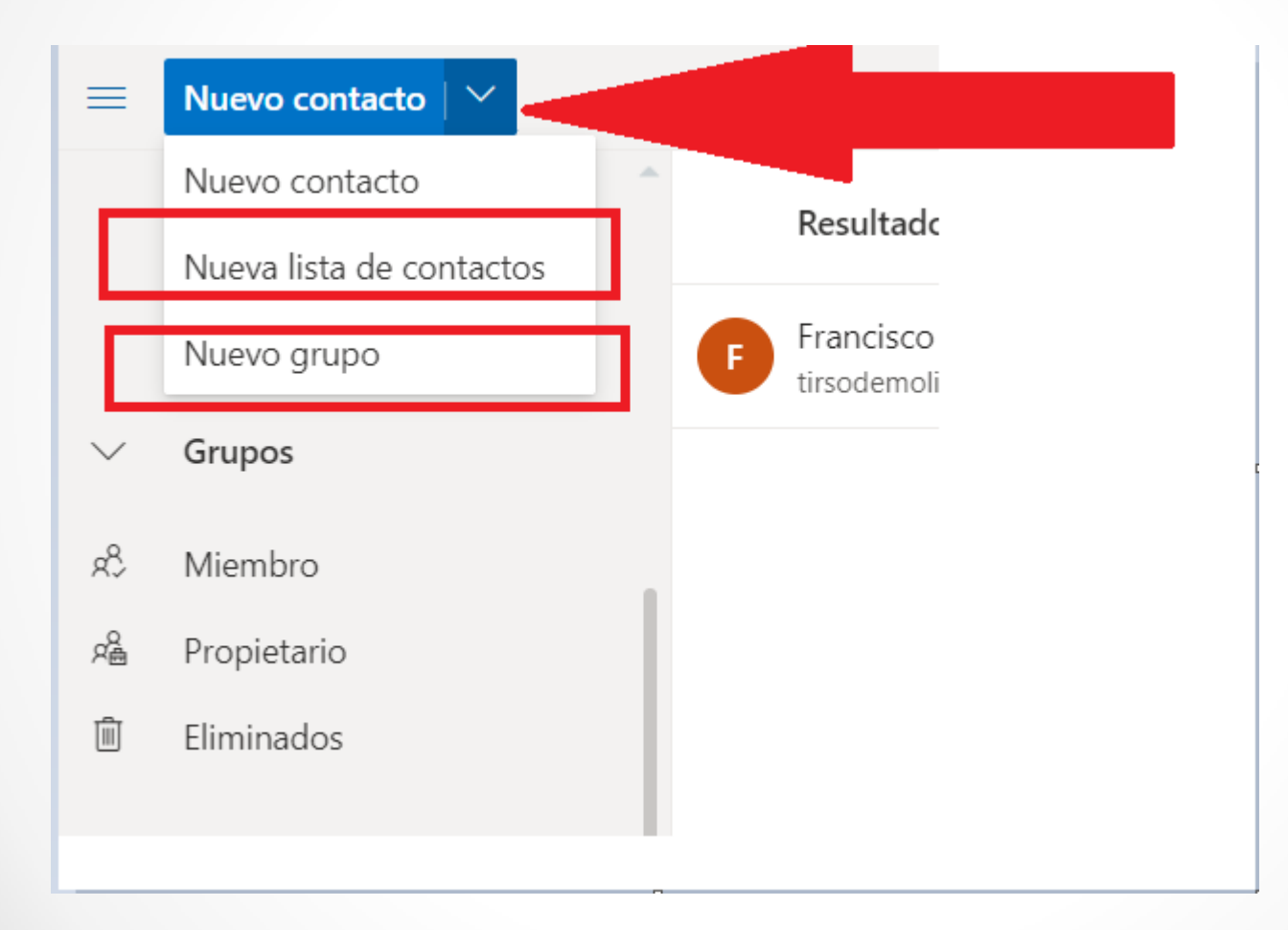

## **Enviar siempre a los mismos contactos: los grupos y las listas**

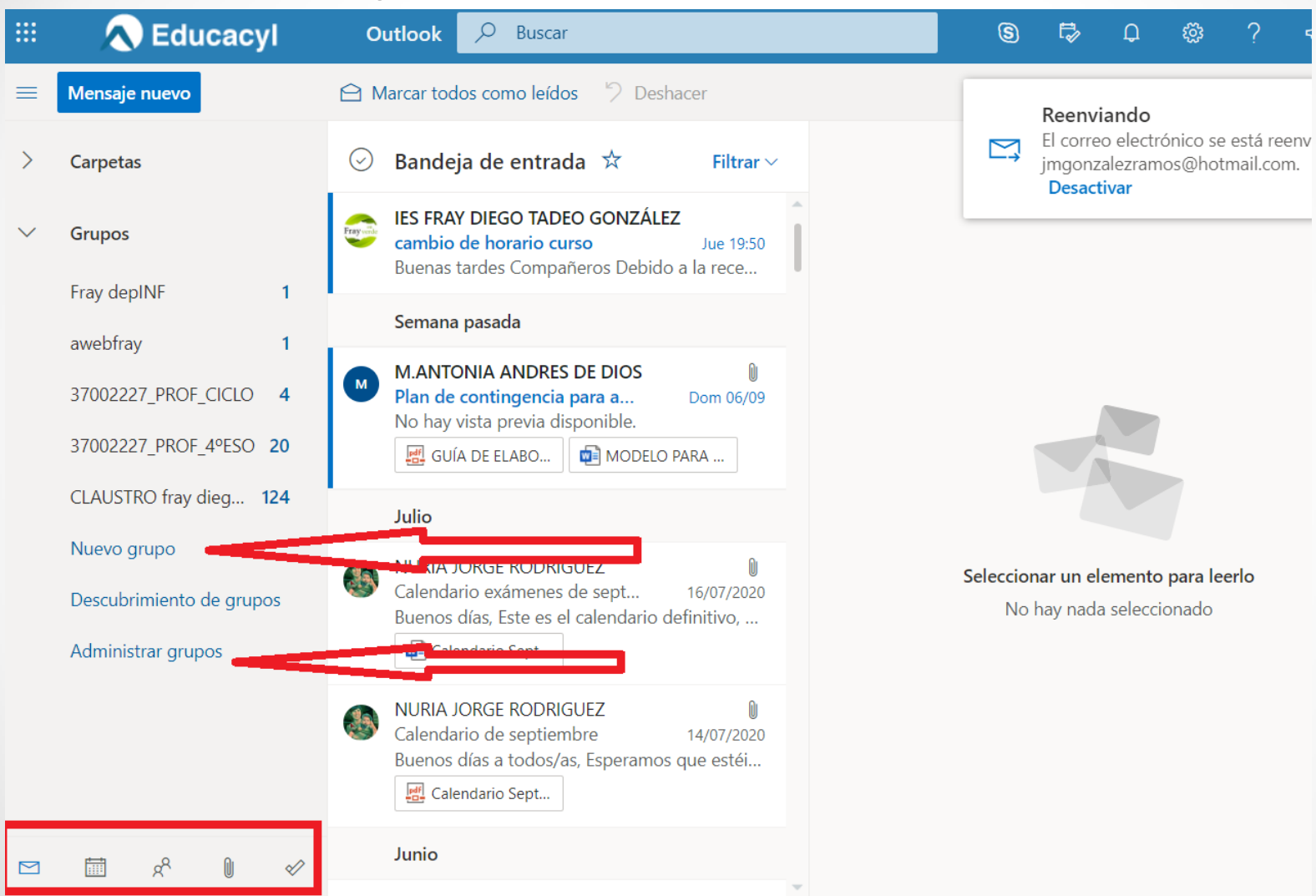

# 1<sup>°</sup> Crear un nuevo grupo

### Nuevo grupo

¿Trabajando juntos en un proyecto o un objetivo común? Cree un grupo para dar a su equipo un espacio para conversaciones, archivos compartidos, programación de eventos y mucho más.

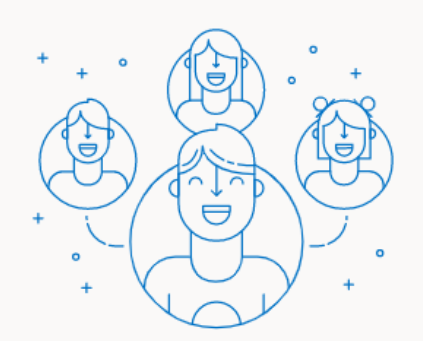

#### Nombre de grupo

fray ciencias

Dirección de correo electrónico

frayciencias

frayciencias@educajcyl.onmicrosoft.com

#### Descripción

Informe a los usuarios del propósito de su grupo

#### Configuración

Privacidad

Privado: solo los miembros autorizados pueden ver el conten...  $\vee$ 

Los miembros recibirán todas las conversaciones del grupo y todos los eventos de las bandejas de entrada. Si lo desean, pueden dejar de seguir este grupo más adelante.

#### Más opciones  $\vee$

**Crear** 

Descartar

X

# $2^{\circ}$  Agregamos miembros

### Agregar miembros a fray ciencias

Agregue a miembros al grupo para empezar a colaborar. Puede agregar a compañeros, miembros de los grupos existentes o listas de distribución o invitados.

#### ¿Quién es un invitado?

Los invitados son personas externas a la organización. Los invitados recibirán todos los mensajes de correo electrónico enviados al grupo en su bandeja de entrada y pueden colaborar en los archivos del grupo.

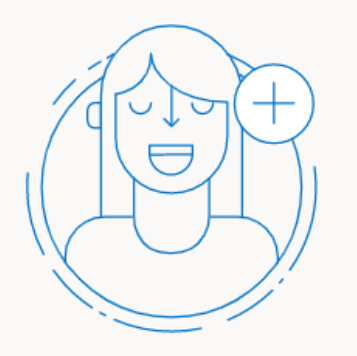

Agregar miembros

Escriba un nombre o una dirección de correo electrónico

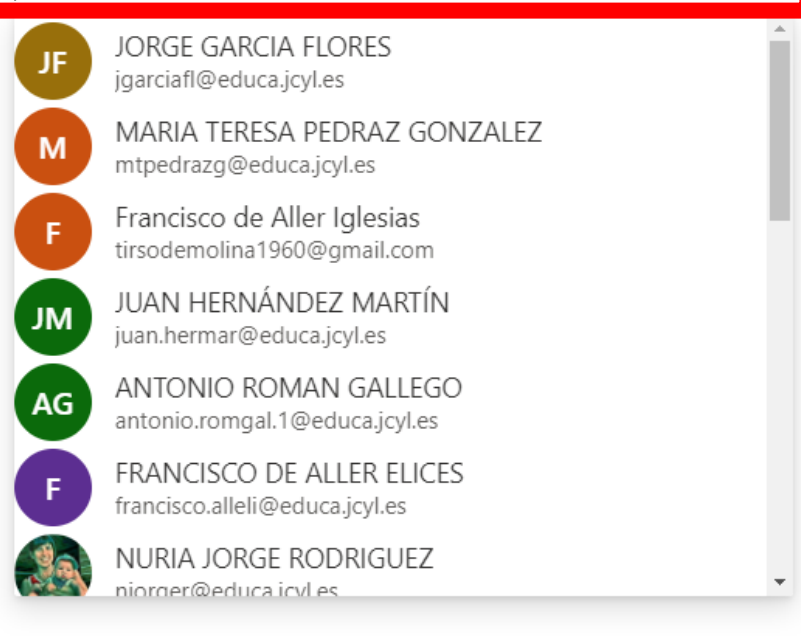

# Sugerencia:

• Instalar outlook **en el móvil**

• **Crear un marcador o favorito**

Primera propuesta de actividad con alumnos:

• **Que nos envíen un e-mail al correo del profe**

• **Otro correo en el que adjunten un documento del equipo**

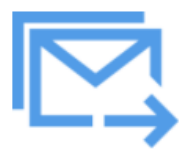

**Correo Electrónico** 

Acceso web

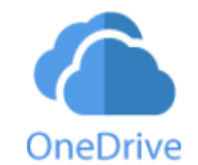

**OneDrive** 1 TB en la nube

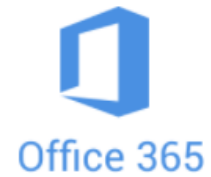

Office 365

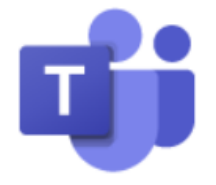

**MS Teams - Educacyl** 

Identifícate con tu usuario seguido<br>de @educa.jcyl.es

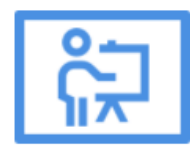

**Aula Virtual** 

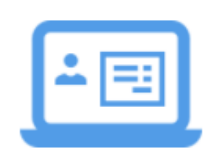

**PWNO** Nómina online

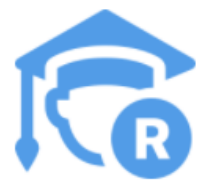

**REGFOR** Registro de formación

## **ONE DRIVE**

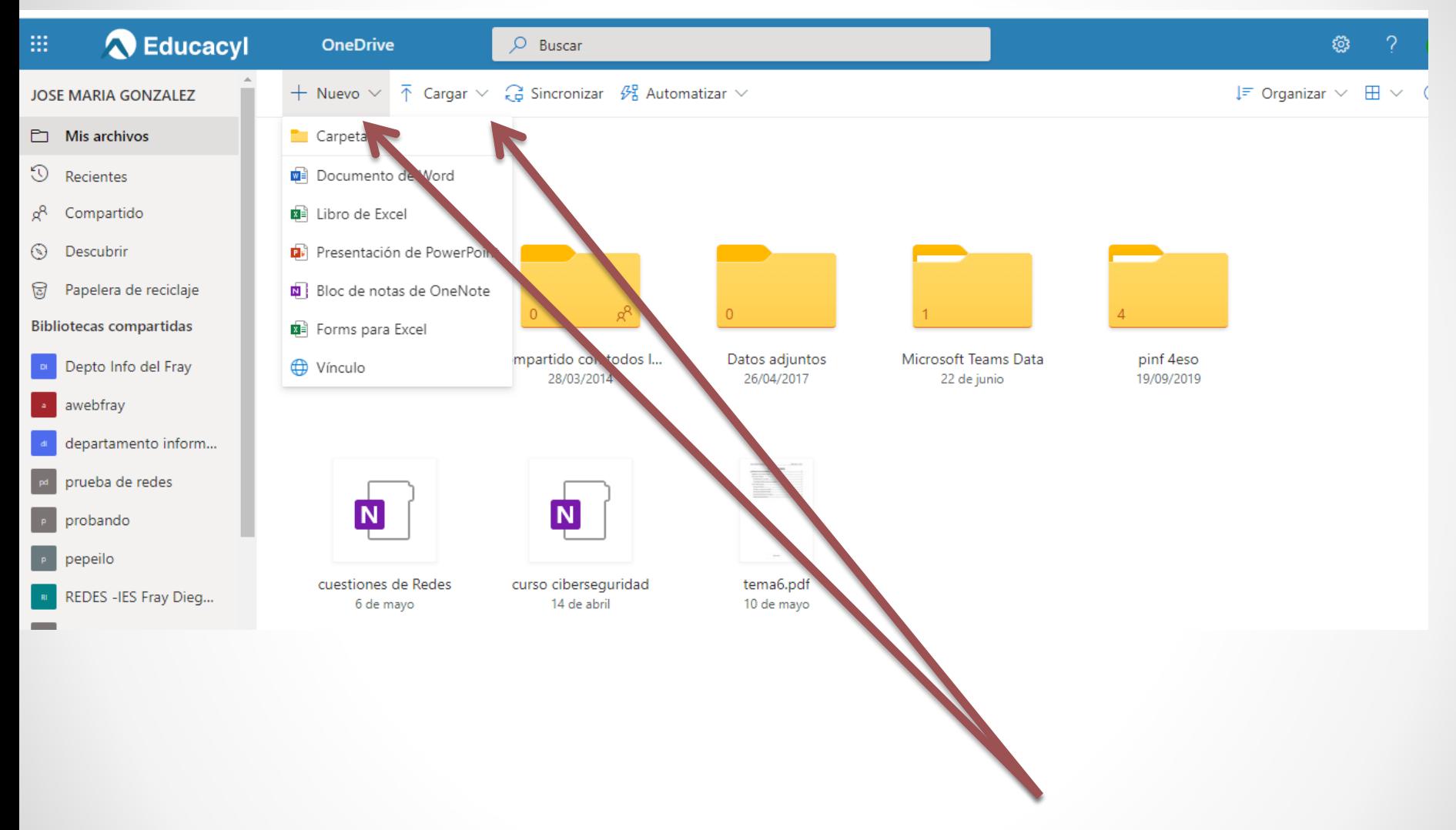

## **OFFICE 365**

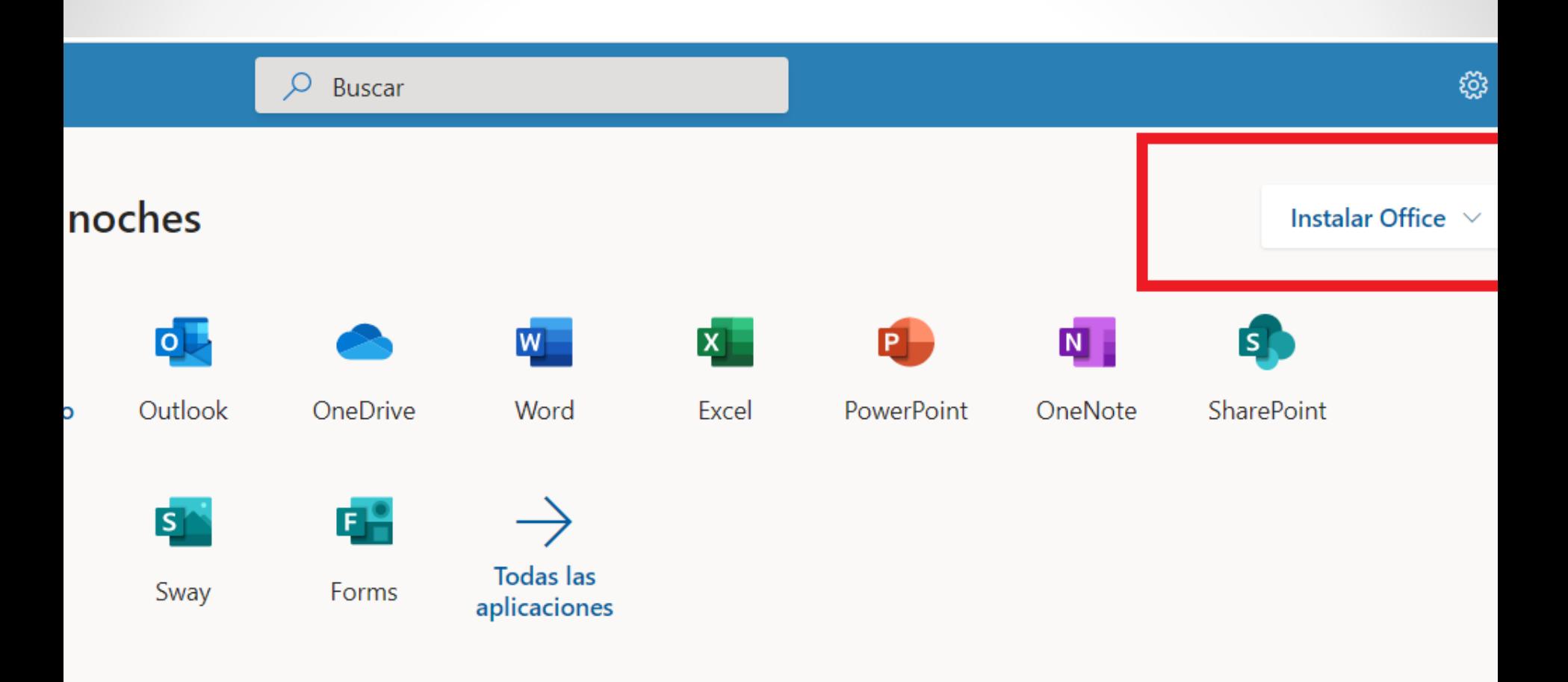

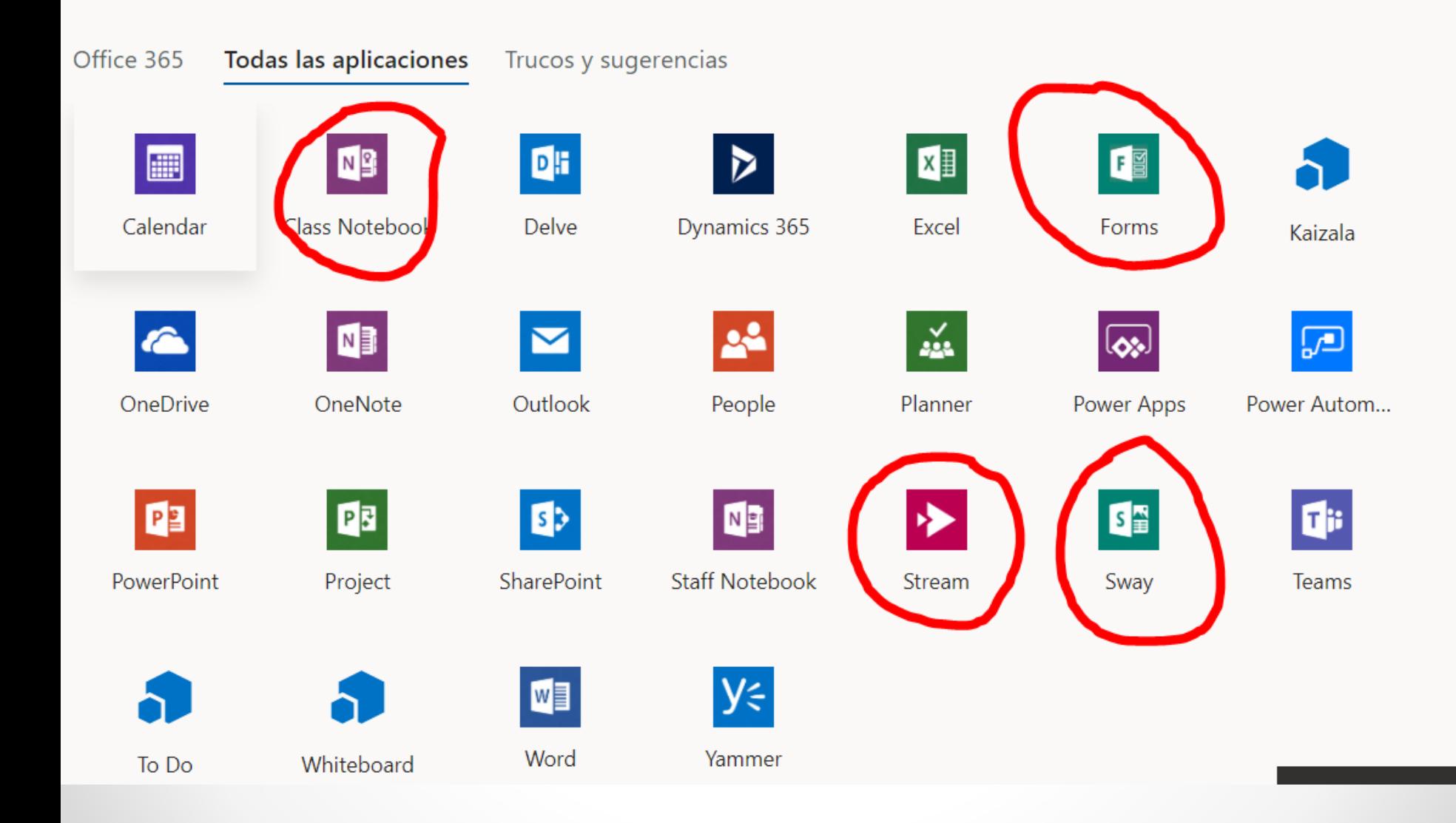

# Aula virtual - Moodle

Formas de acceso:

- Desde el portal de educacyl
- Desde la página del instituto
- Creando un marcador a: <https://aulavirtual.educa.jcyl.es/iesfraydiegotadeo/> !!! LO MEJOR !!!

## 1º paso: acceder

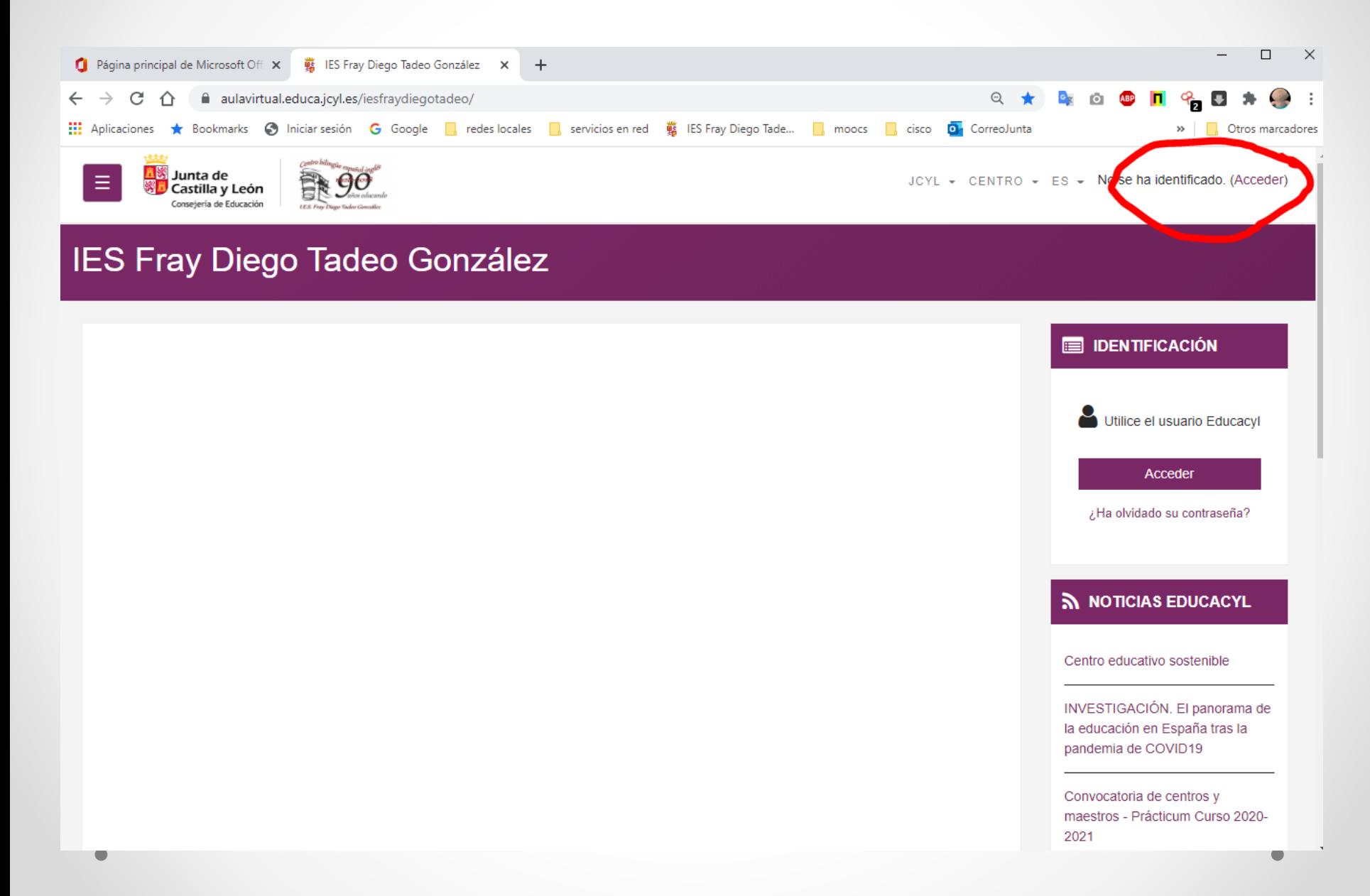

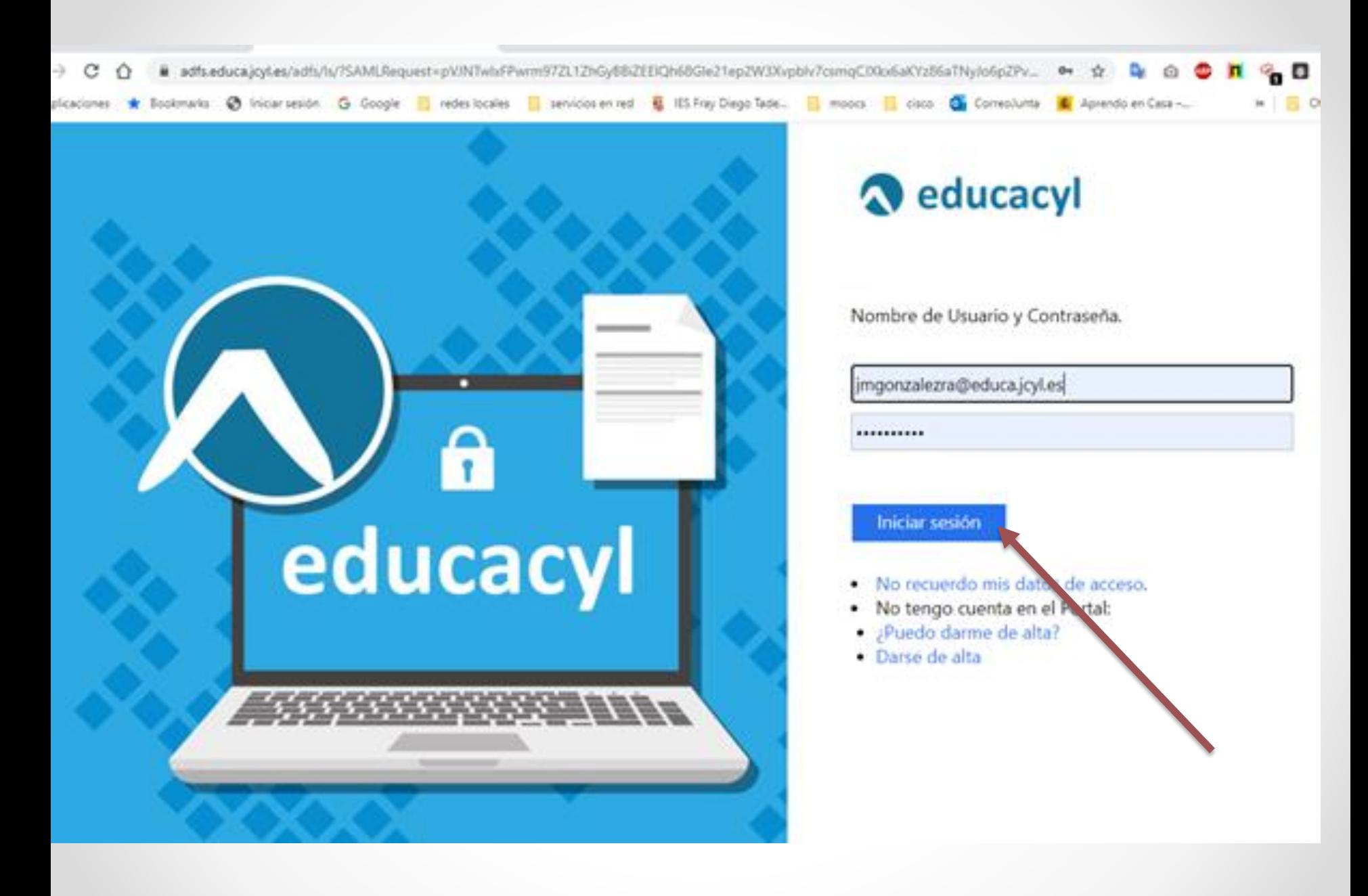

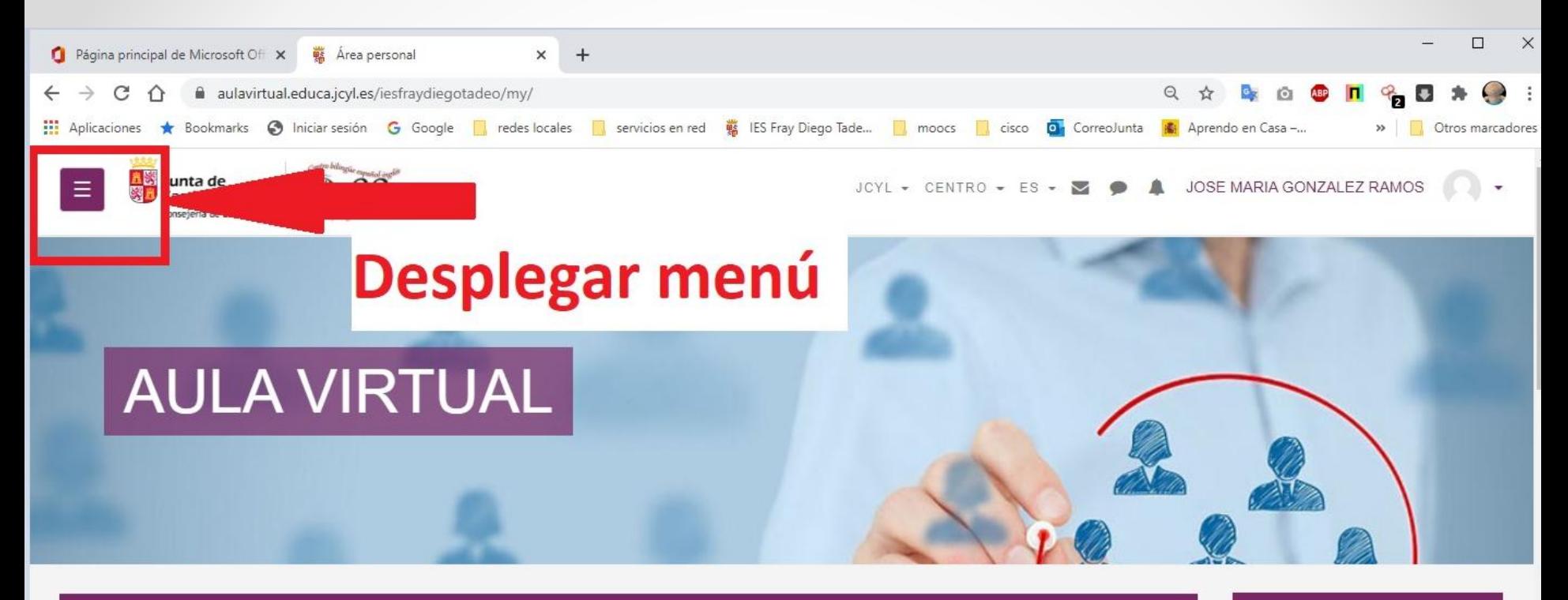

#### EVENTOS PRÓXIMOS **MIS ASIGNATURAS** a inicio curso lunes, 21 septiembre, 08:30 Ir al calendario... **EM CALENDARIO** PROGRAMACIÓN **Sistemas Operativos** Aplicaciones Ofimáticas (J. **INFORMÁTICA 4° ESO** septiembre 2020 Monopuesto (J. Colonia) Colonia) PROG-INF-4° SOM 121120011001 APOF 121120011002 Lun Mar Mié Jue Vie Sáb Dom  $\overline{2}$  $\overline{3}$  $\overline{4}$ 5 to: <sup>1</sup>4 1386 × 975 píxeles 日 Tamaño: 235,5KB Q Escribe aguí para buscar

 $+$ 

## 2º paso: solicitar creación de un curso

Para crear un curso hay que ir a la opción de inicio de curso

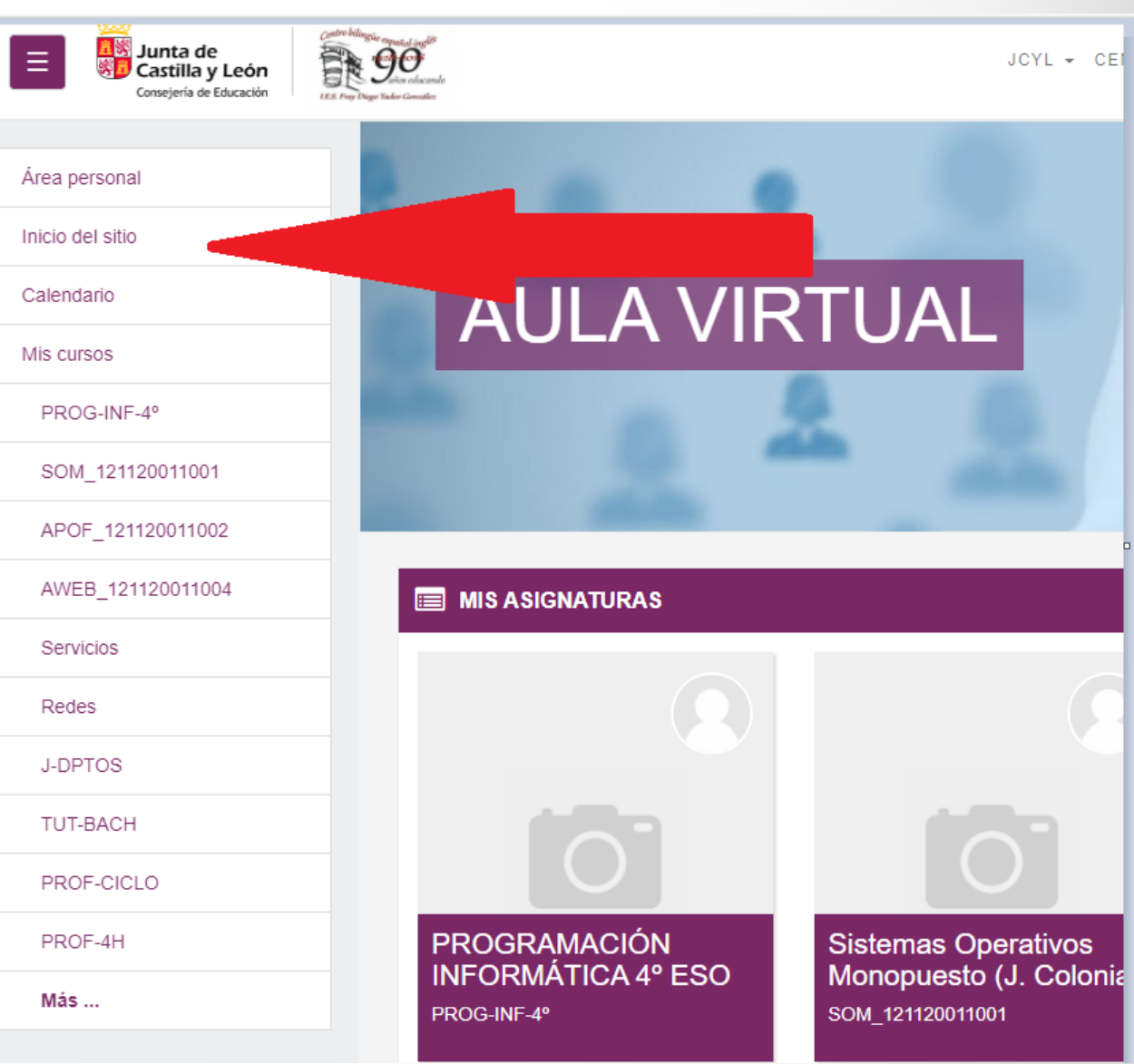

#### IES Fray Diego Tadeo González

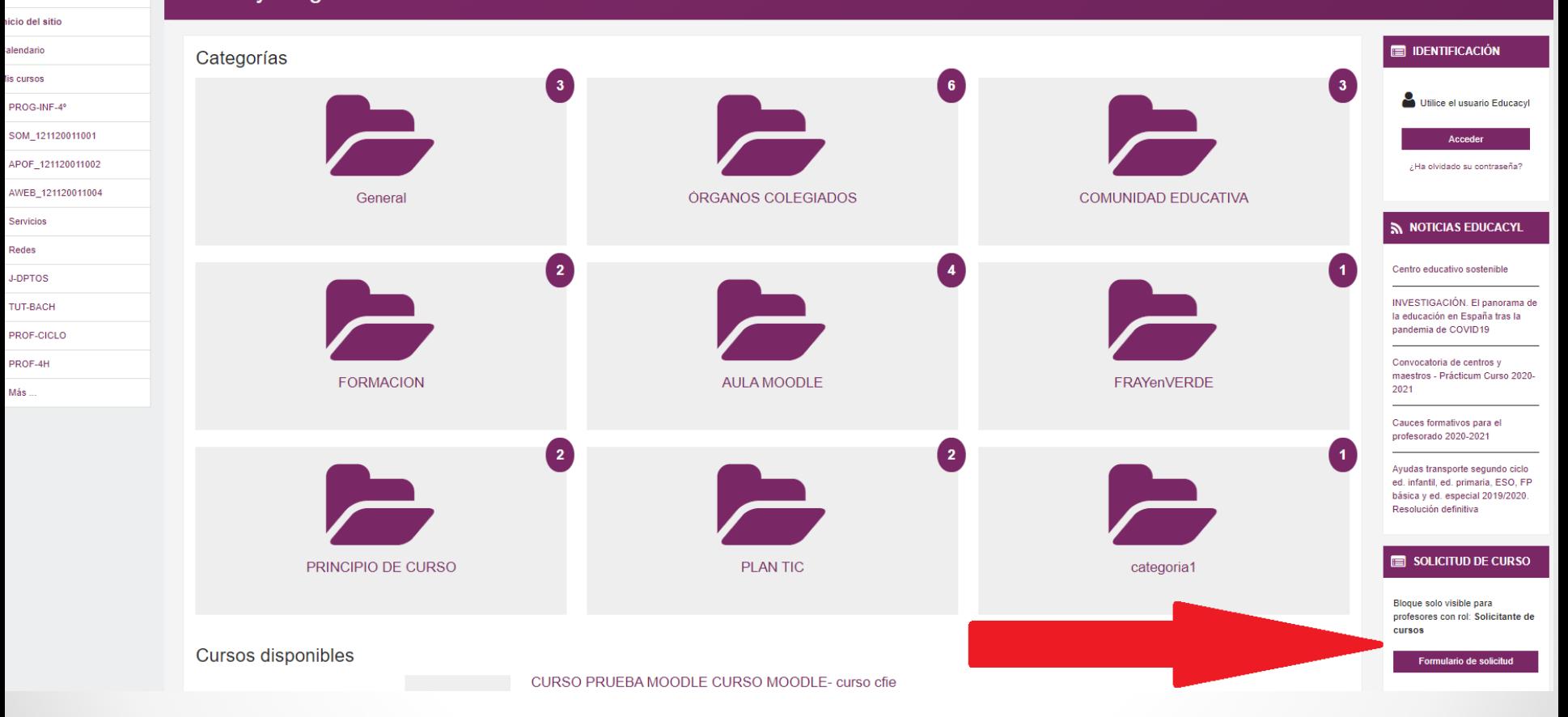

rea personal

# Obligatorio rellenar los campos con admiraciones rojas

Área personal / Solicitud de curso

### Solicitud de curso

Detalles del curso que solicita

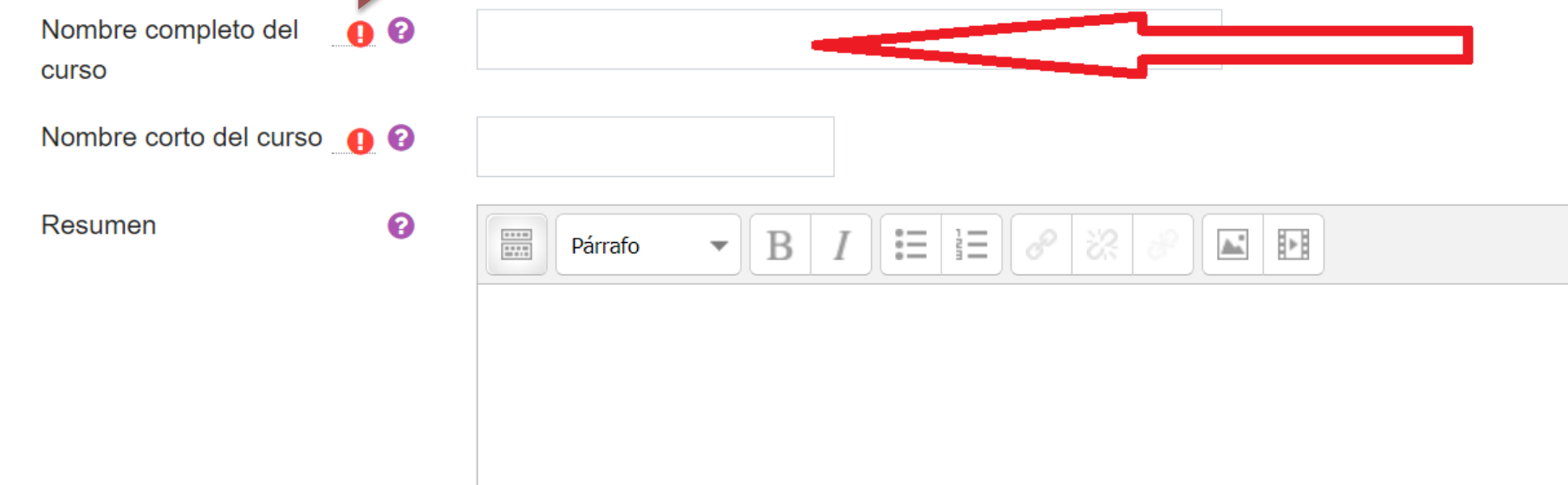

 $\triangleright$  E

### Razones para solicitar el curso

Información de apoyo para **O** ayudar al administrador a evaluar esta solicitud

No pongáis aquí mucho rollo que luego le toca leerlo al administrador y nos riñe

Solicitar un curso

## **Cuando** el administrador lo estime conveniente, **nos creará el curso y entonces ya nos aparecerá en el Área Personal (la primera pantalla cuando entramos en el aula virtual)**

,<br>, Junta de<br>, Castilla y León 静90 JCYL + CENTRO + ES - V + 10SE MARIA GONZALEZ RAMOS Área personal Inicio del sitio **AULA VIRTUAL** Calendario Mis cursos PROG-INF-4° SOM 121120011001 APOF 121120011002 AWEB 121120011004 EVENTOS PRÓXIMOS **MIS ASIGNATURAS** Servicios & inicio curso Redes lunes, 21 septiembre, 08:30 J-DPTOS Ir al calendario. TUT-BACH PROF-CICLO **CALENDARIO** PROF-4H PROGRAMA<sup>r</sup> ON INFORMÁTICA 4° Sistemas Operativos Monopuesto (J. septiembre 2020 **ESO** Colonia) Aplicaciones Ofimáticas (J. Colonia) Más ... PROG-INF-4 SOM 121120011001 APOF 121120011002 Mié Jue Vie Sáb Dom  $3 \t4 \t5$ 6  $10 \t 11$ 12 16 17 18 19 20 23 24 25 26 **USUARIOS EN LÍNEA** 

Podremos seleccionarlo pinchando en él.

## 3º paso: Ajustes del curso

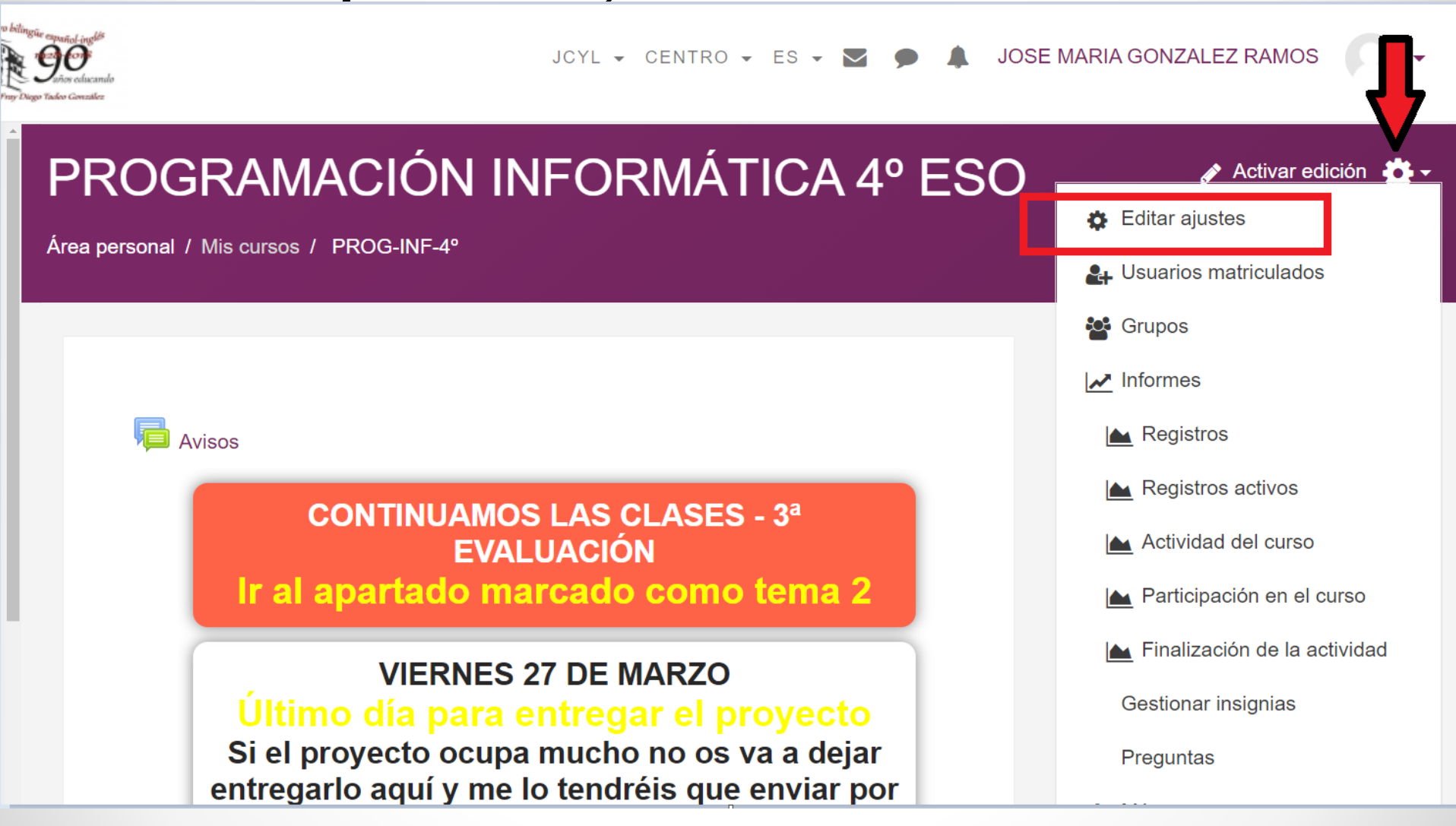

### Editar la configuración del curso

### $\sqrt{ }$  General

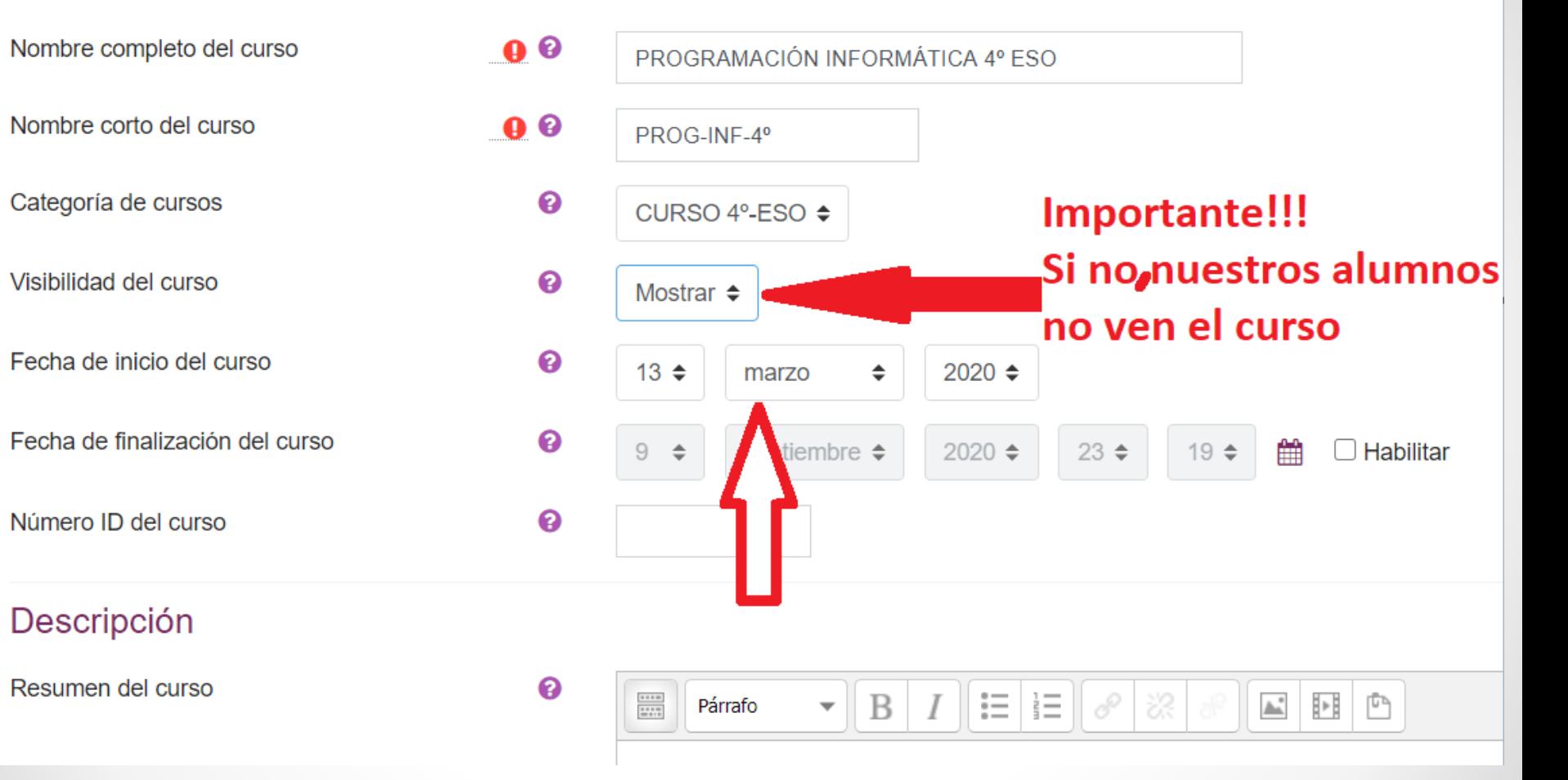

 $\overline{\phantom{a}}$ 

#### ormato de curso Formato Formato de temas  $\div$ Secciones ocultas ❸ Las secciones ocultas se muestran en forma colapsada  $\div$ Paginación del curso ❸ Mostrar todas las secciones en una página ◆

▶ Apariencia

### ▼ Archivos y subida

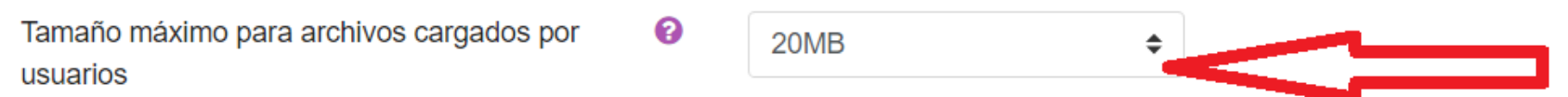

### ▼ Rastreo de finalización

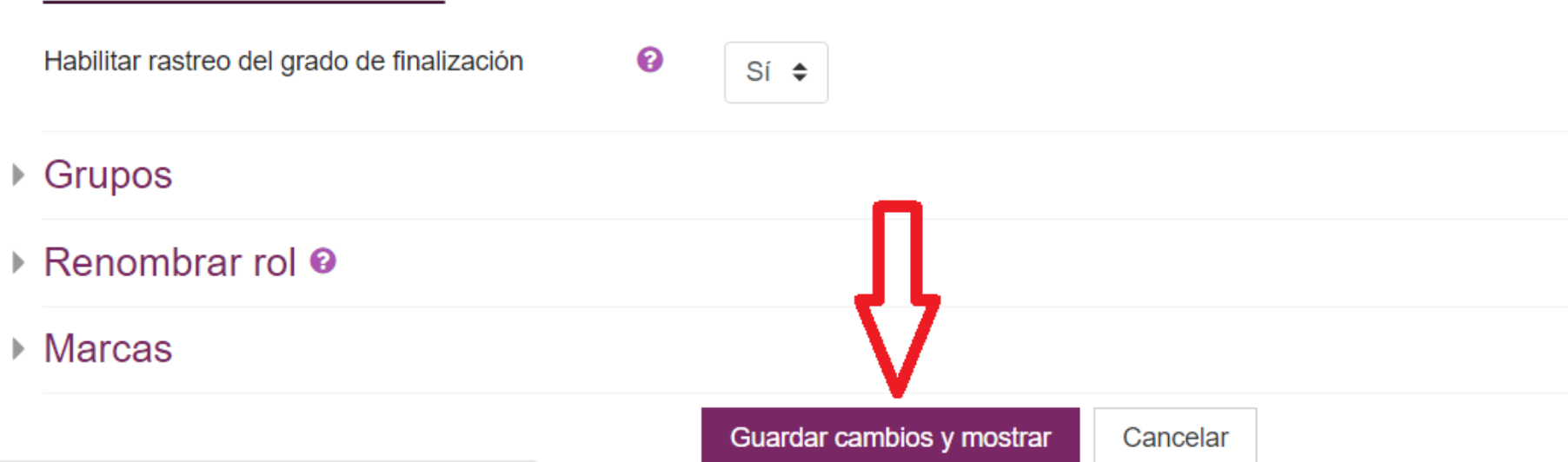

## Curso por pestañas

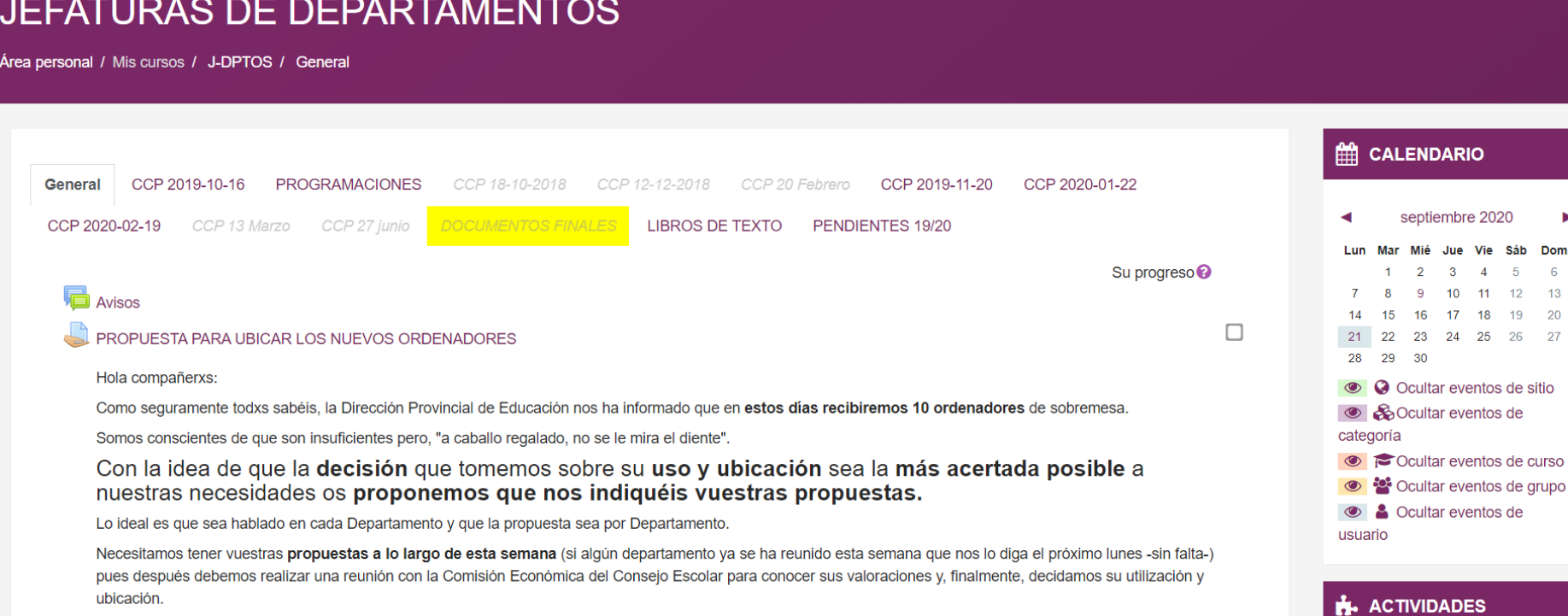

Podéis remitirlas por esta vía o bien enviarlas a mi correo electrónico.

ь

20

Jue Vie Sáb Dom  $\overline{4}$  $\overline{5}$  $6<sup>1</sup>$ 

24 25 26 27

 $\mathbf{A}$  $10<sup>°</sup>$  $-11$  $12$  $13$ 19 17 18

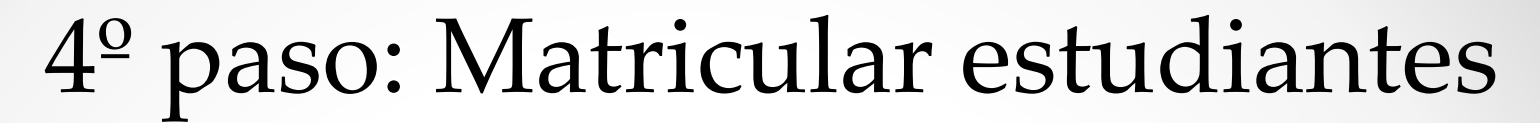

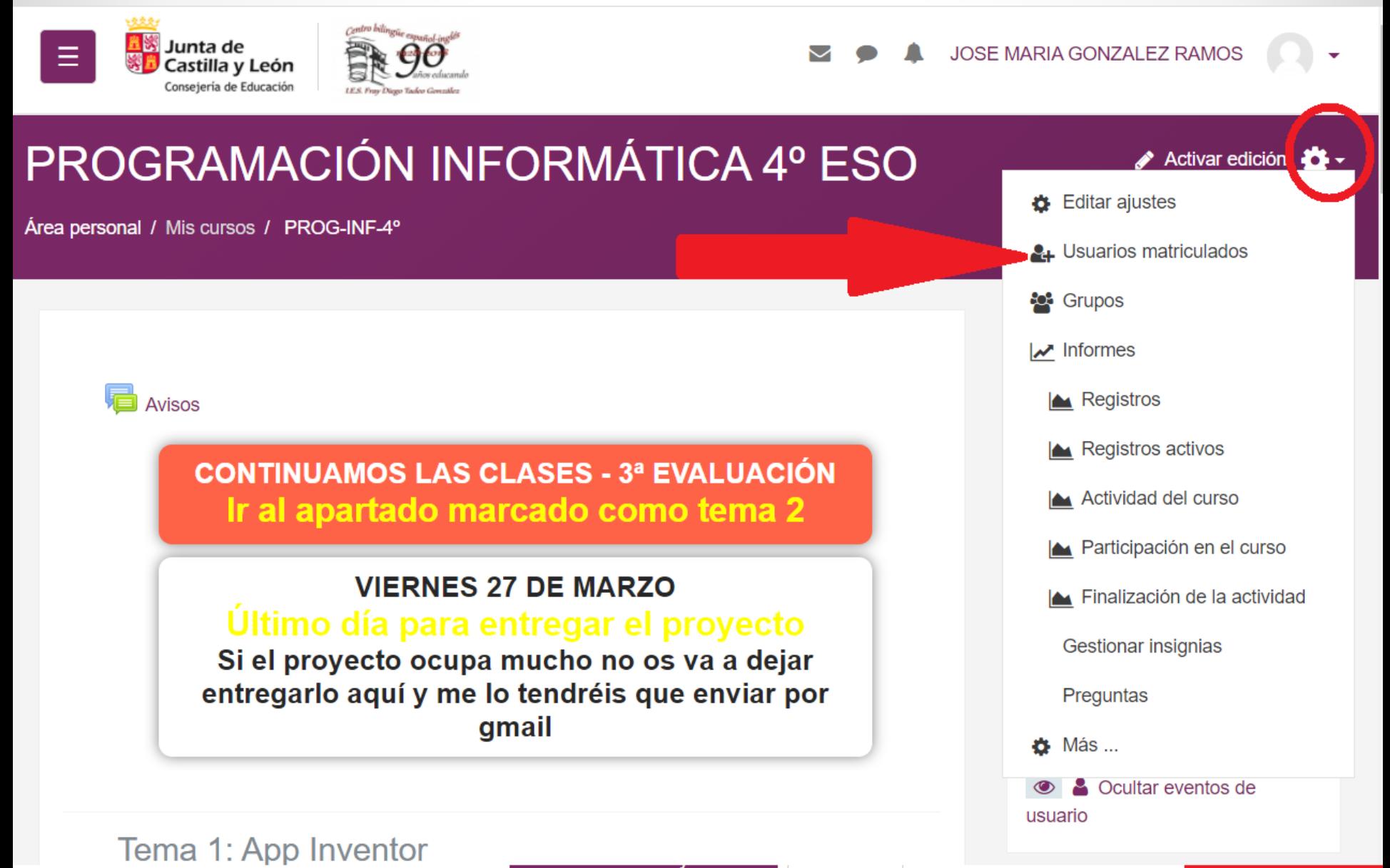

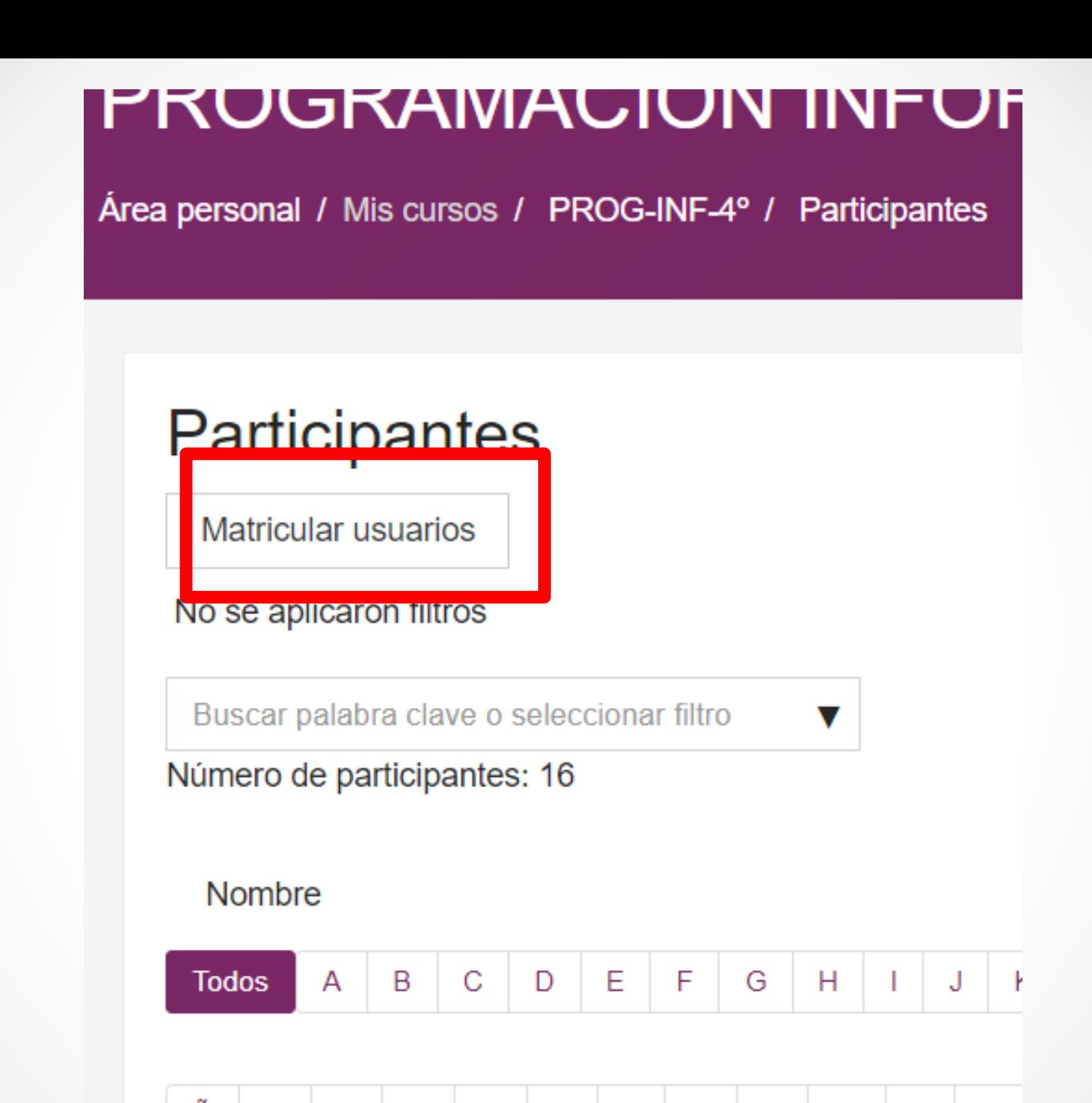

### **Matricular usuarios**

### Opciones de matriculación

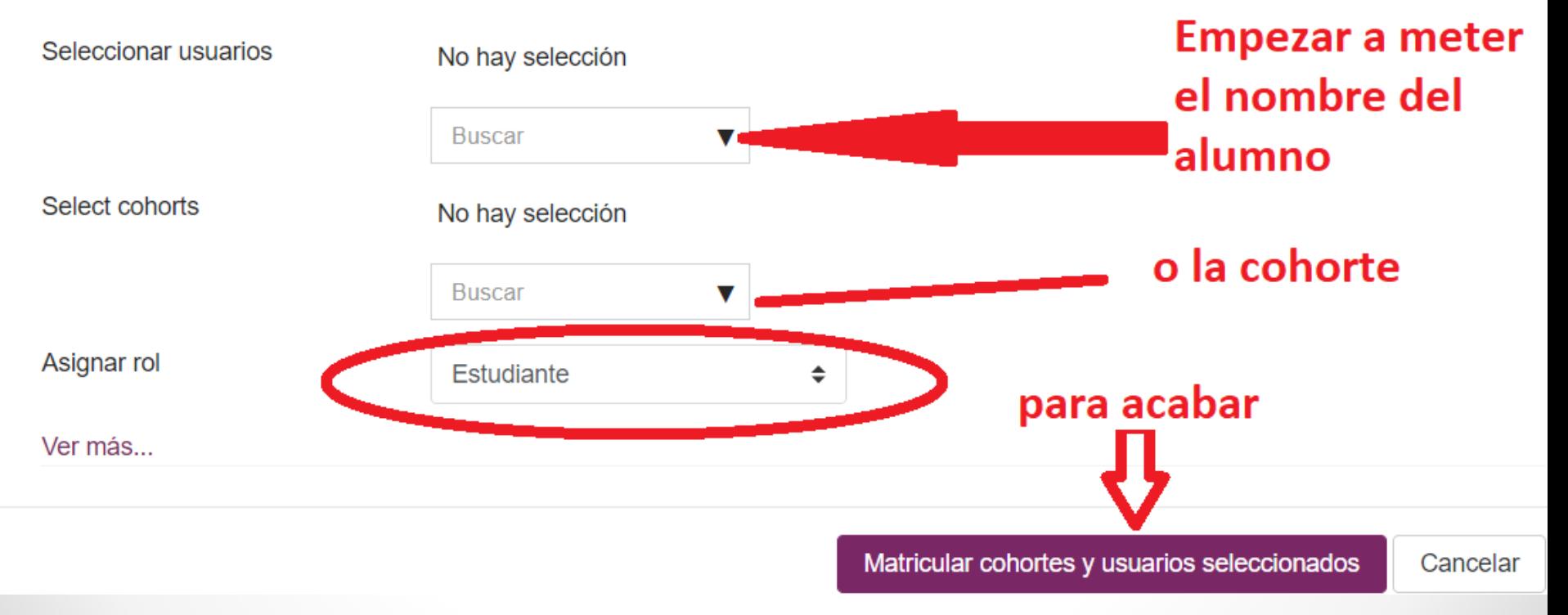

### Opciones de matriculación

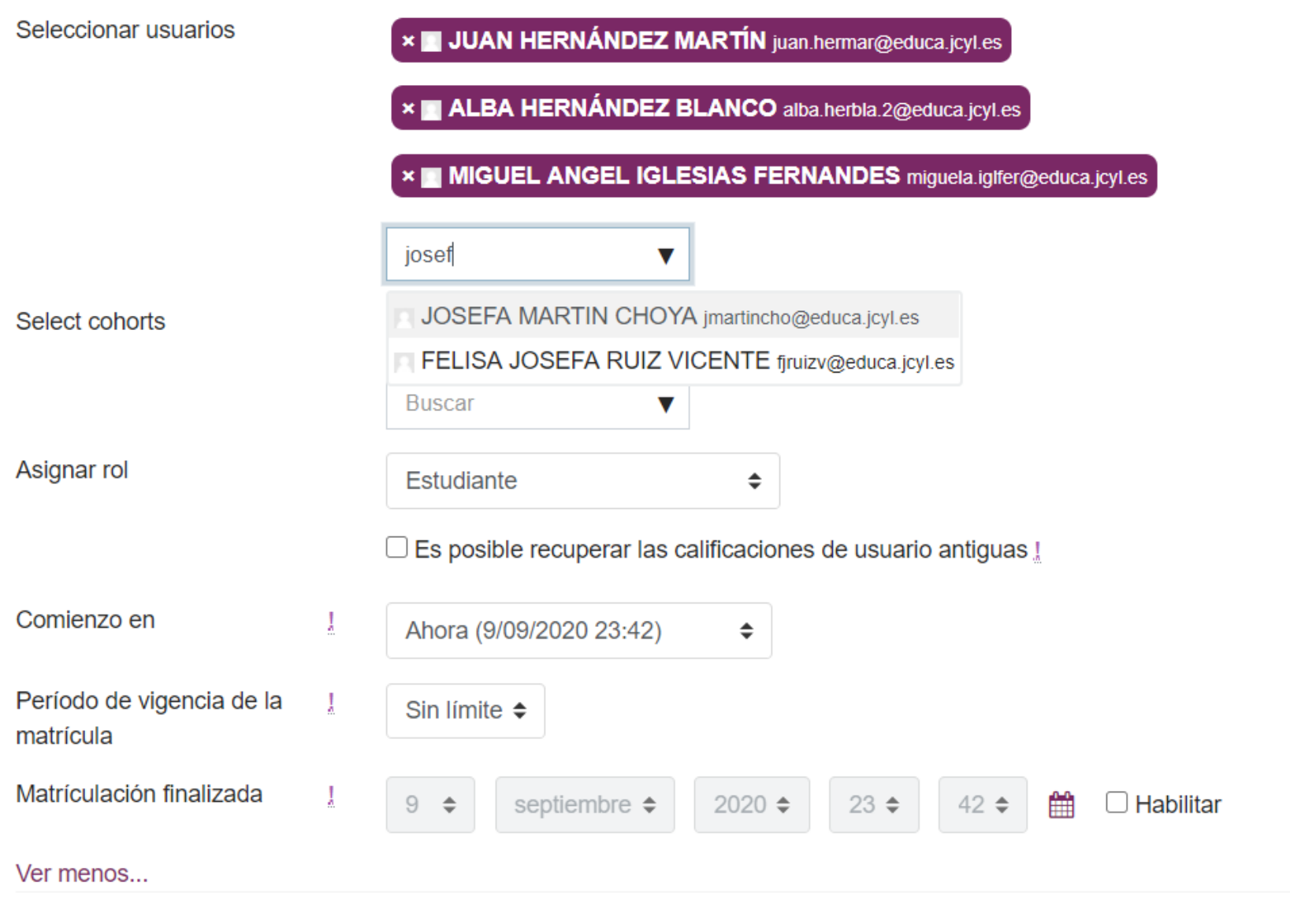

Matricular cohortes y usuarios seleccionados

## Ya podemos empezar a agregar materiales tareas

Primero: El botón de activar edición

Activar edición

Segundo: El botón de agregar una actividad o recurso

+ Agregue una actividad o recurso

 $\div$  Añadir Secciones

No os desaniméis, porque aunque al principio cueste, tener presente que nos pueden servir para muchos años

## Envío de mensajes (**correos** dentro del aula virtual)

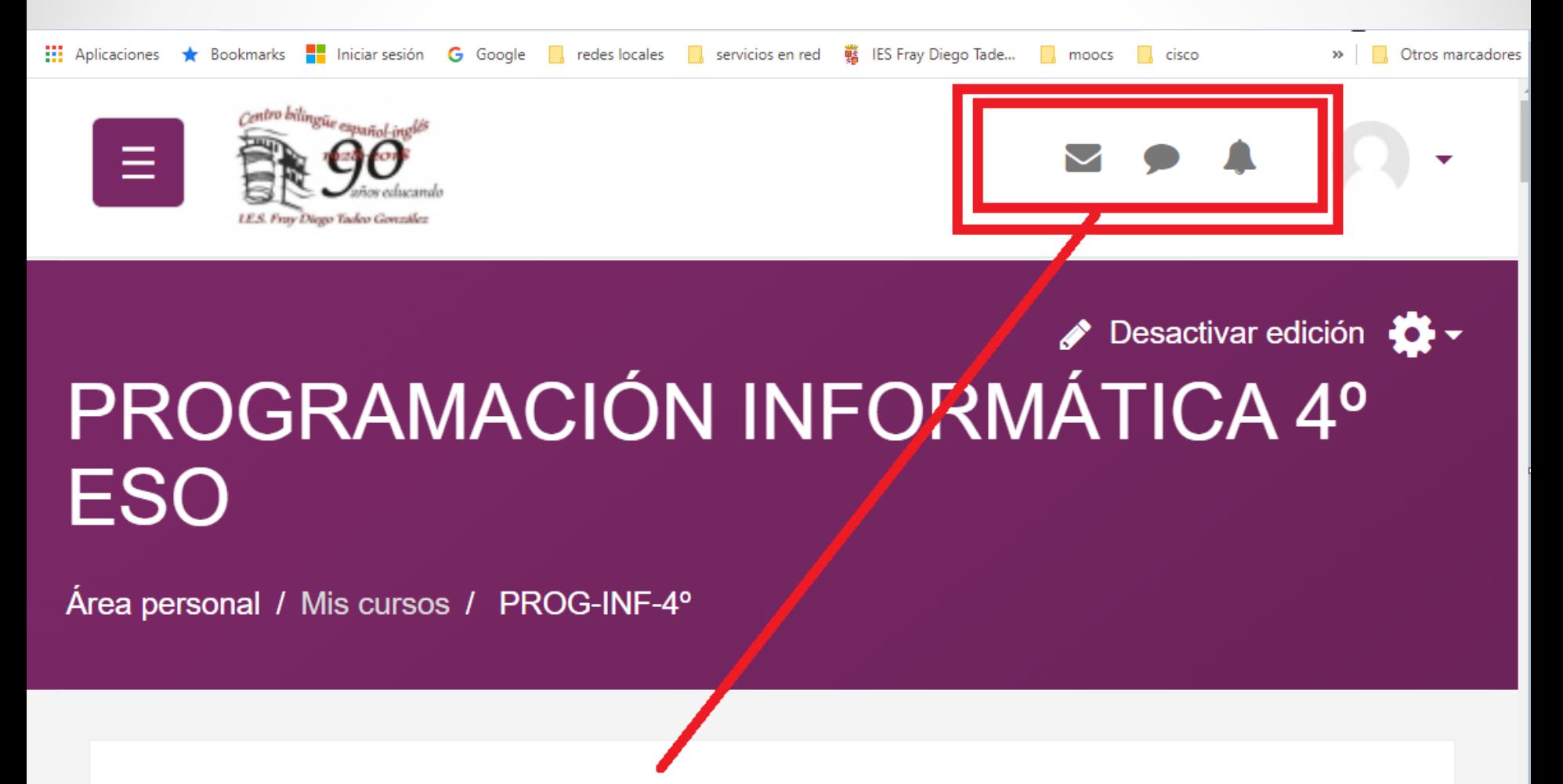

mensajes, chats y notificaciones

Editar  $\blacktriangleright$
## Mensajes o correos

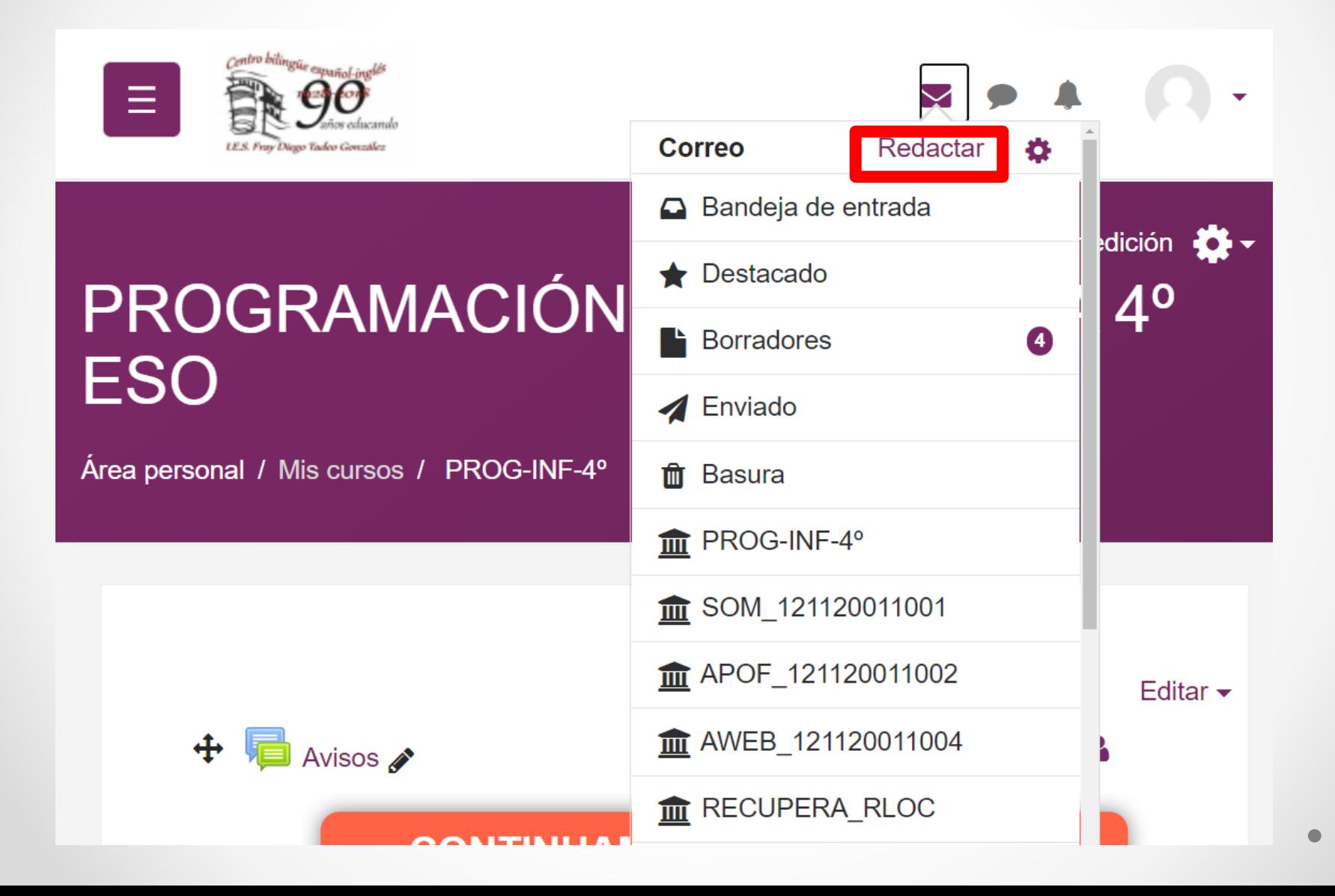

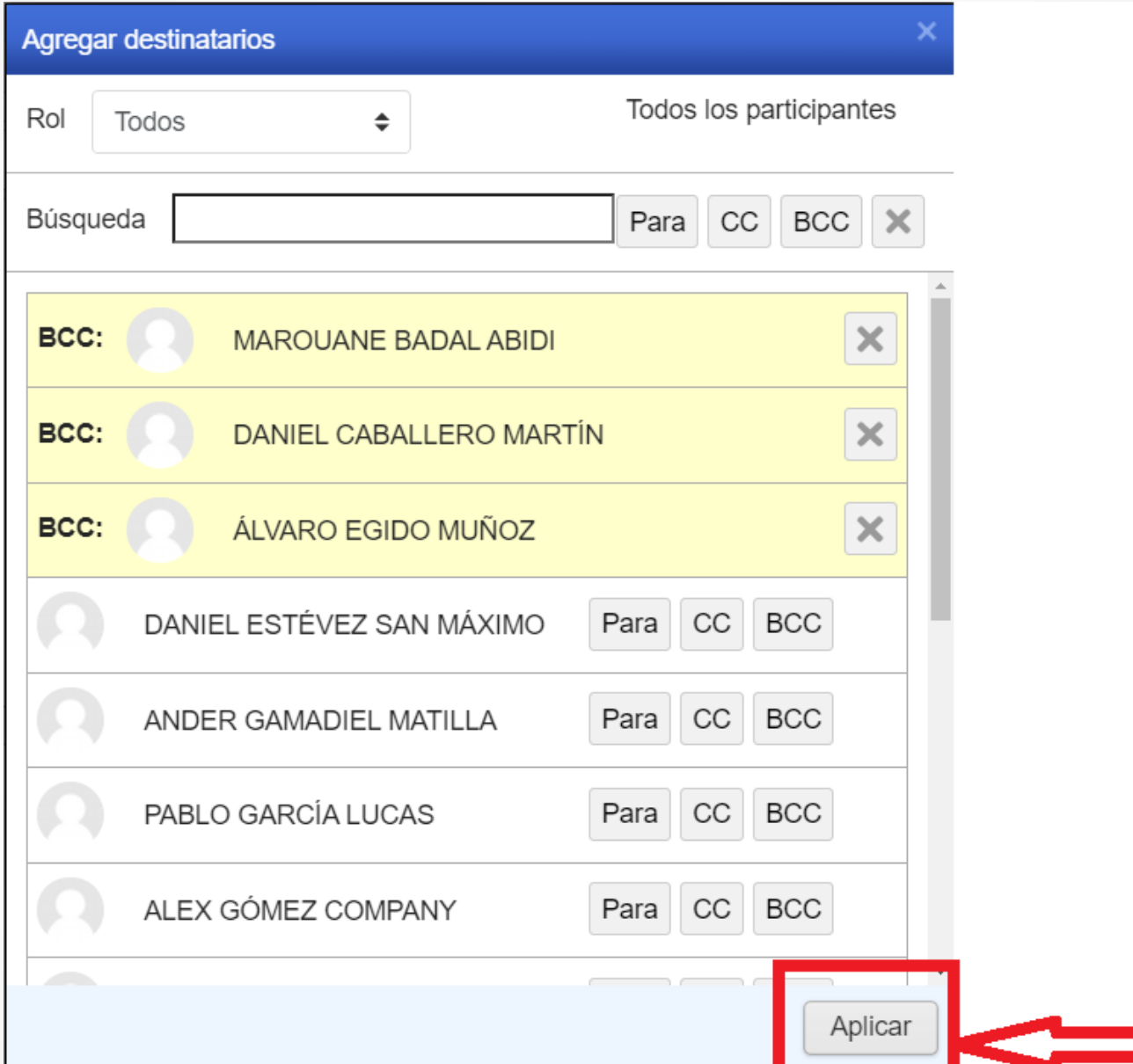

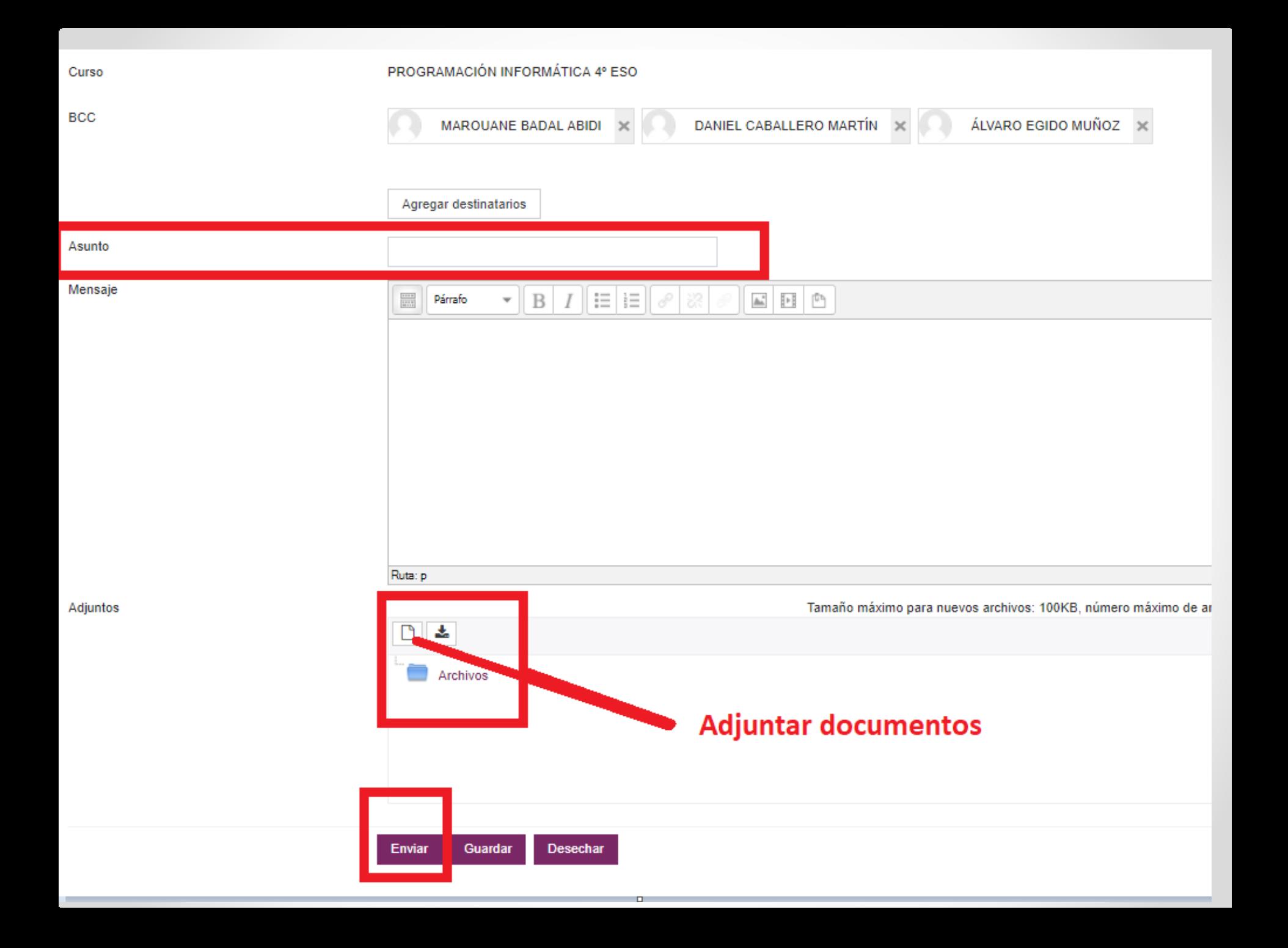

## Chatear (wasapear)

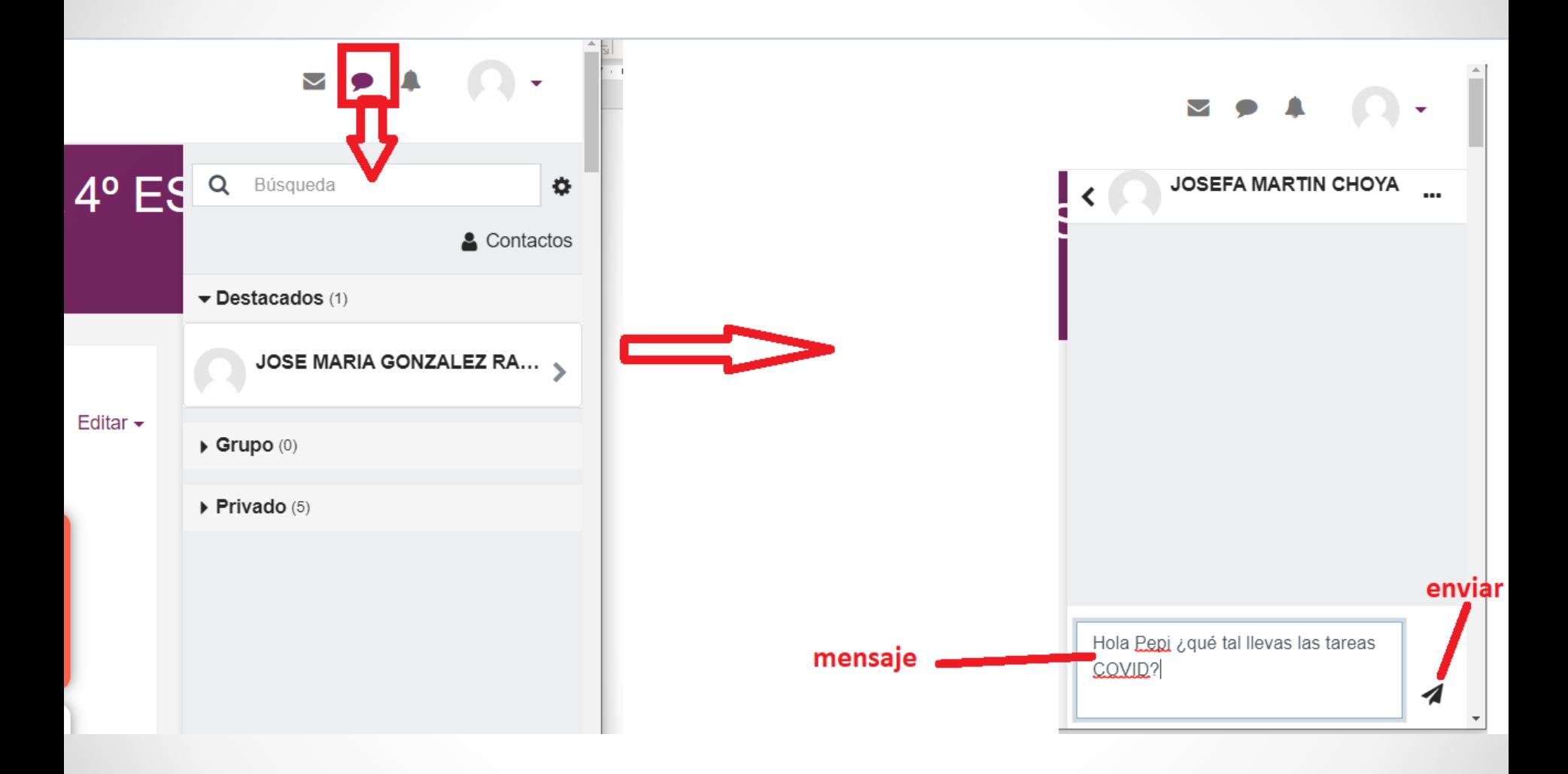

## Redes Locales 1º SMR

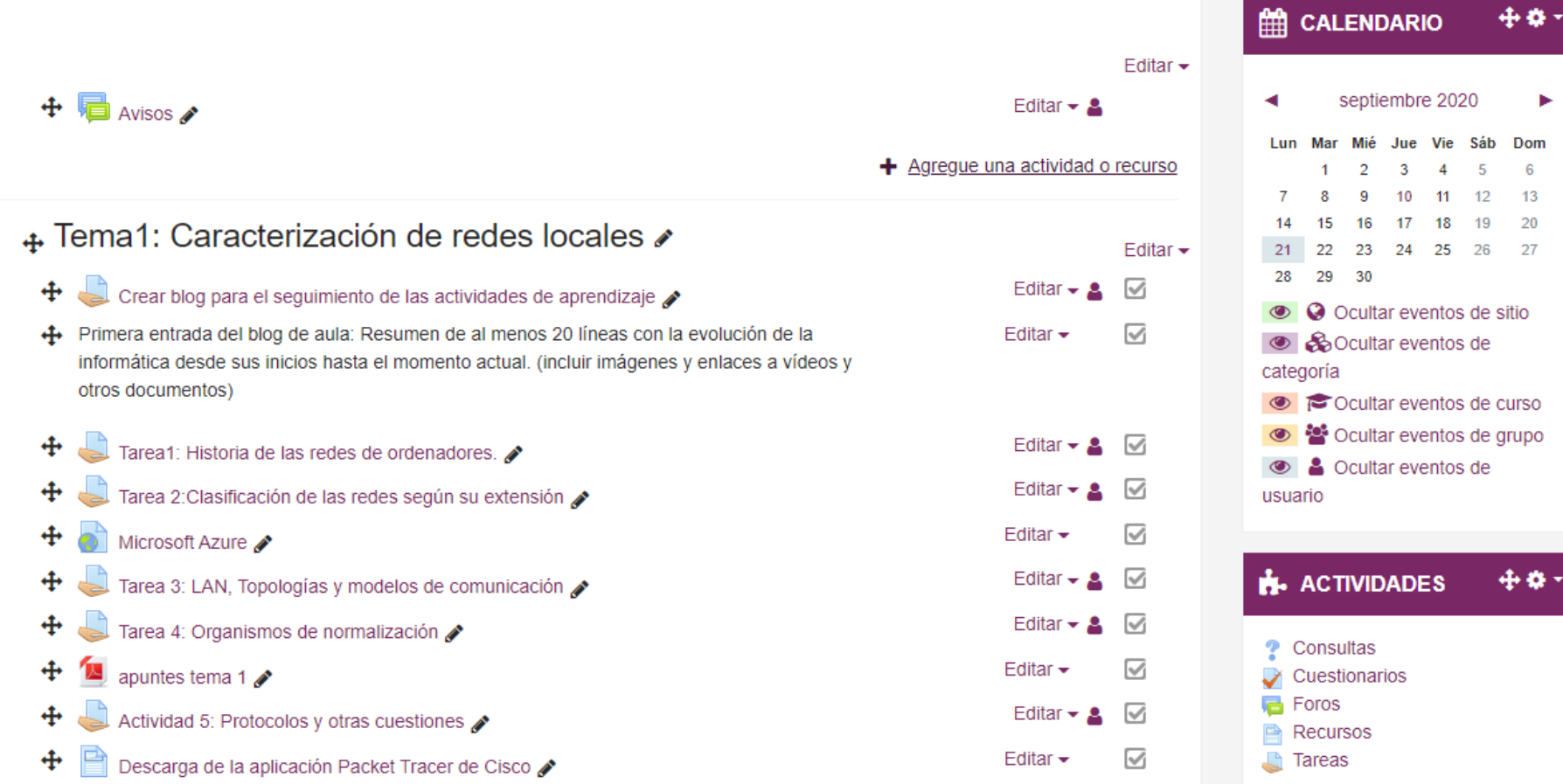

▶

# Organizar el contenido del curso utilizando

# • Los títulos de los temas

# • Añadiendo etiquetas

## Tema 2: Instalación física de una red

#### Orientaciones.

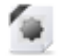

Orientaciones para el alumnado. RL02.

#### Contenidos.

- Apuntes del tema 2 (vistos en clase)
- Identificación de elementos y espacios de una red local.

#### **Actividades**

- 1 Realiza un resumen en word de los apuntes de clase del tema2 (antes del 23 de mayo)
- 2 Leer el apartado "medios de transmisión" de los contenidos "Identificación de elementos y espacios de una red local" y contesta a las s
- 3 Leer los apartados de redes Ethernet y Planificación de redes de los contenidos "Identificación de elementos y espacios de una red loc
- 4 Lee el apartado "Cableado de redes" de los contenidos "Identificación de elementos y espacios de una red local" y contesta las siguien

#### Recursos.

Foro de dudas del tema 2

#### Evaluación.

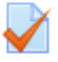

Examen para RL02.

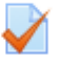

Examen para revisar para RL02.

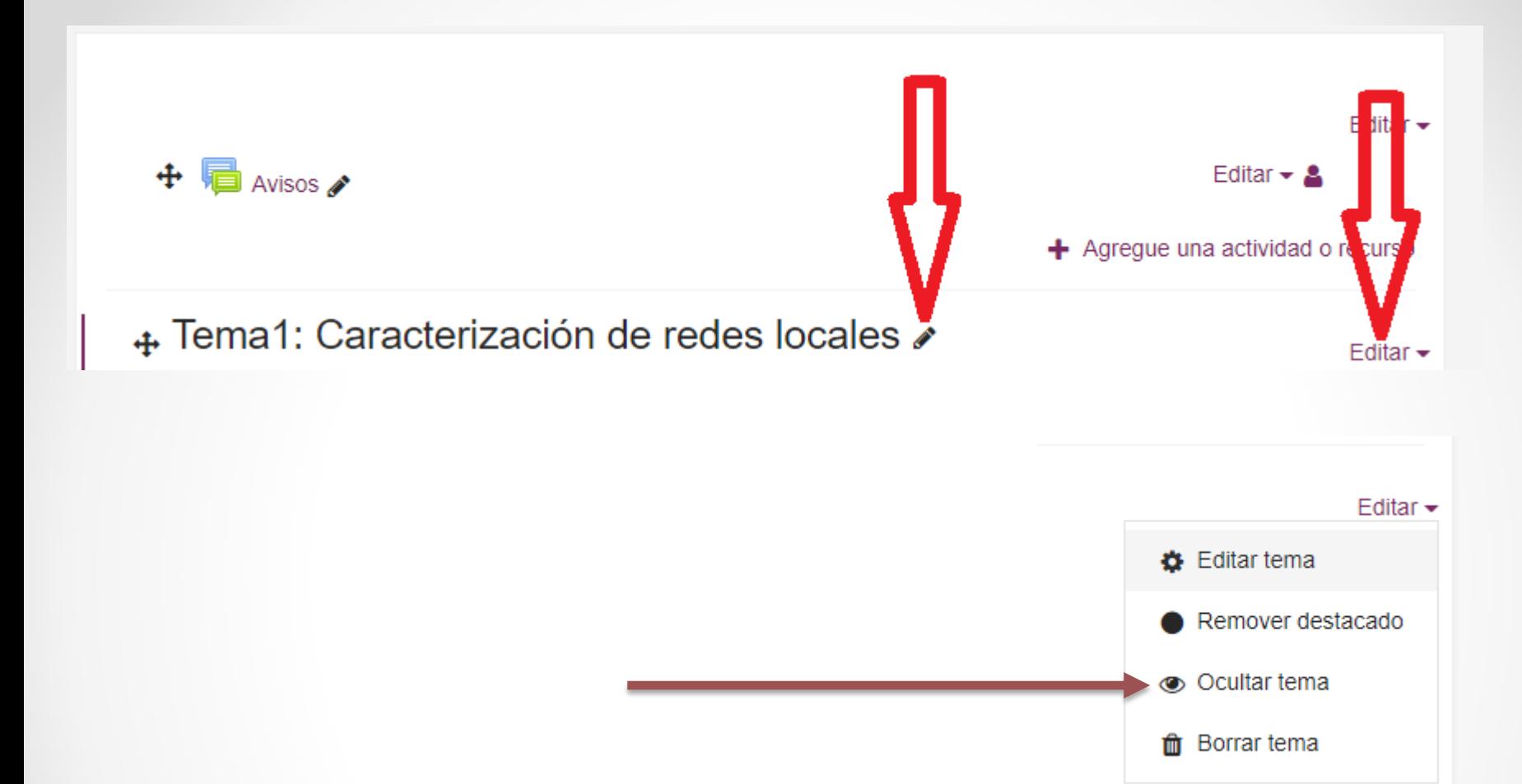

## Comprobar cómo van a ver el curso los estudiantes

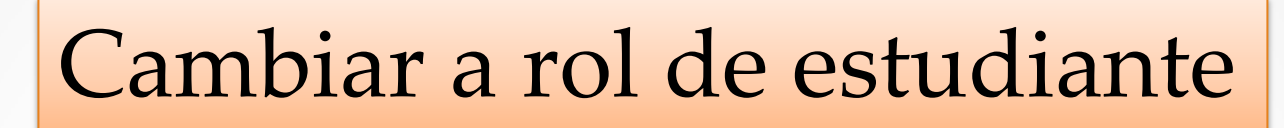

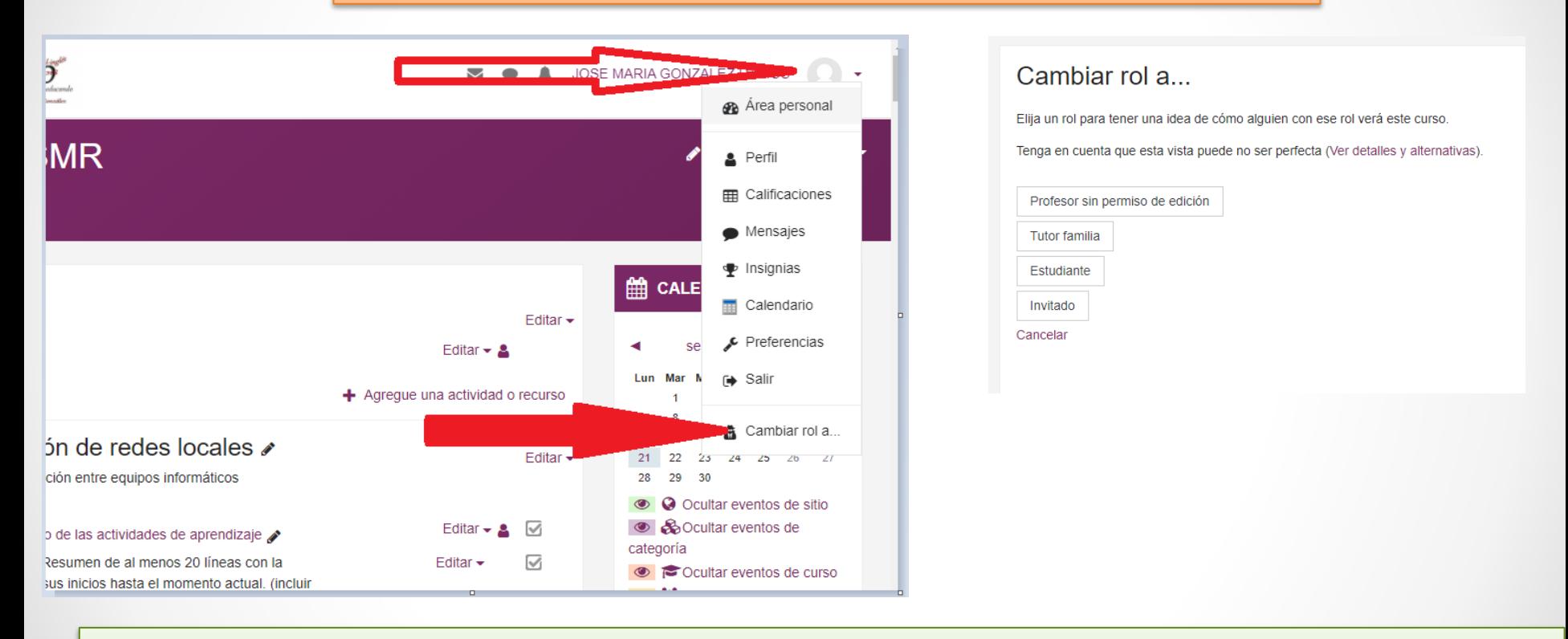

Desde el mismo sitio hay que volver al rol normal del profe si quiero seguir añadiendo tareas

## Contenidos o recursos que puede incluir un profesor

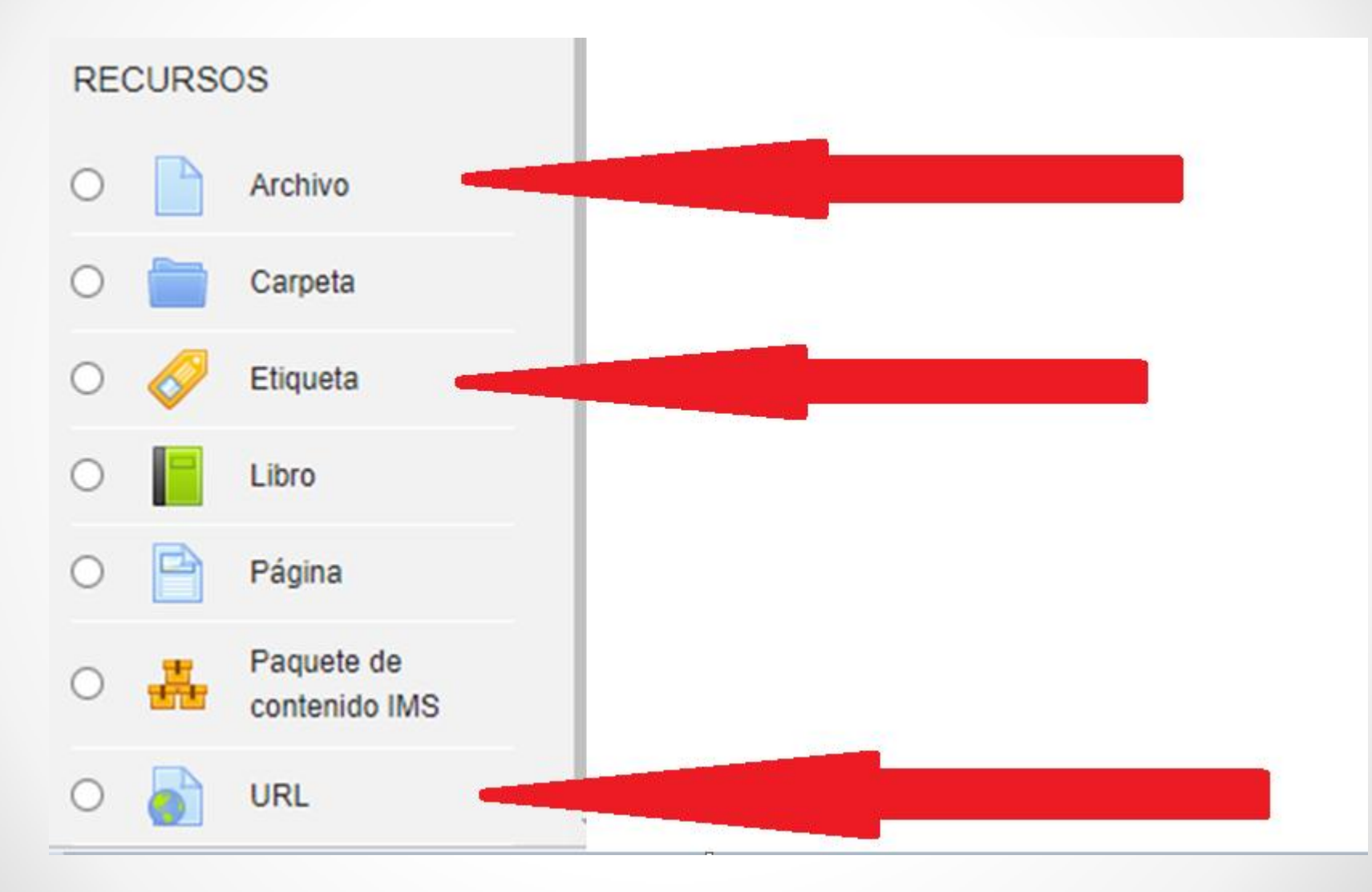

# Subir un **archivo** o una presentación con los apuntes del tema o una imagen

Agregando un nuevo Archivo a Contenidos de la 1ª EVALUACION<sup>o</sup>

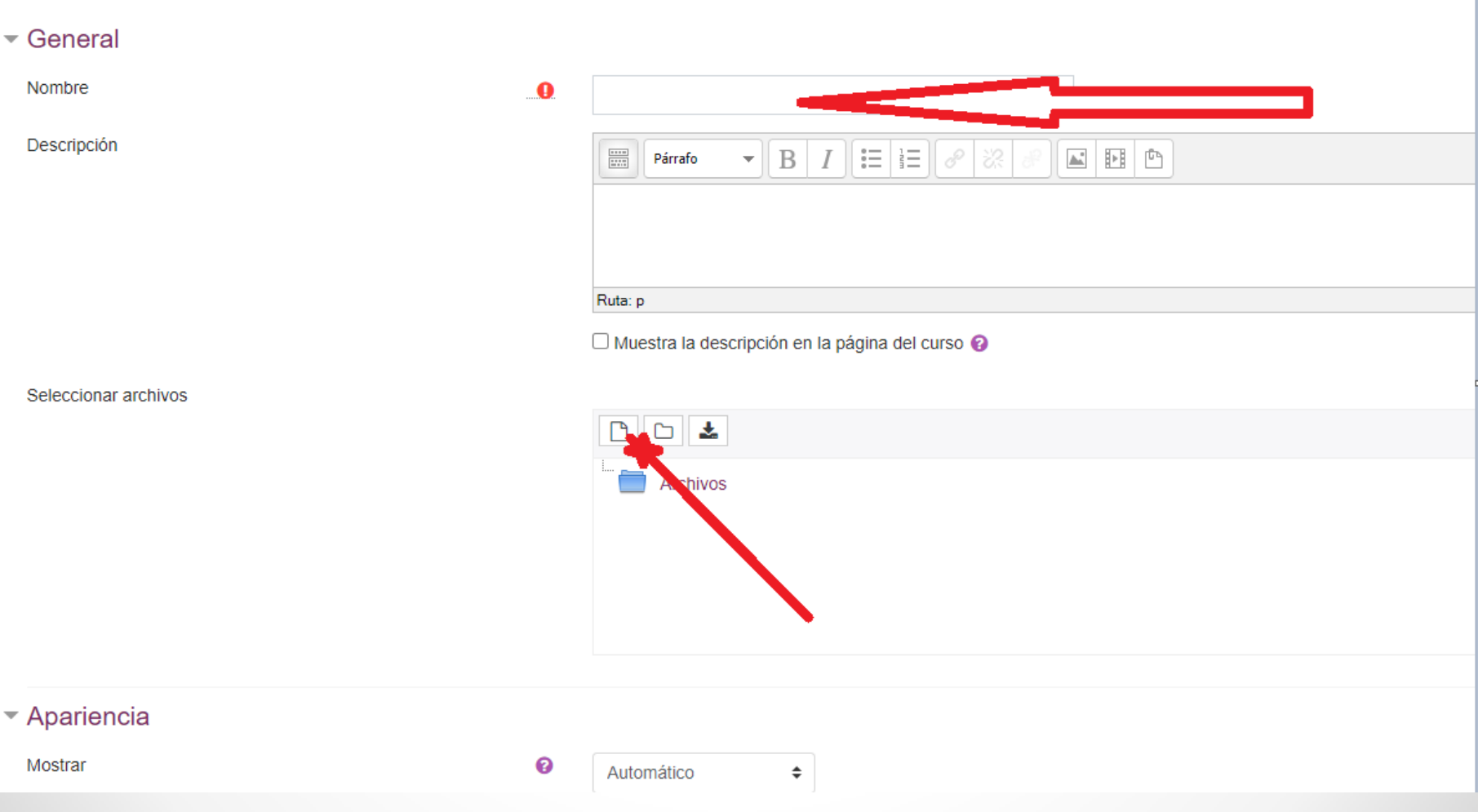

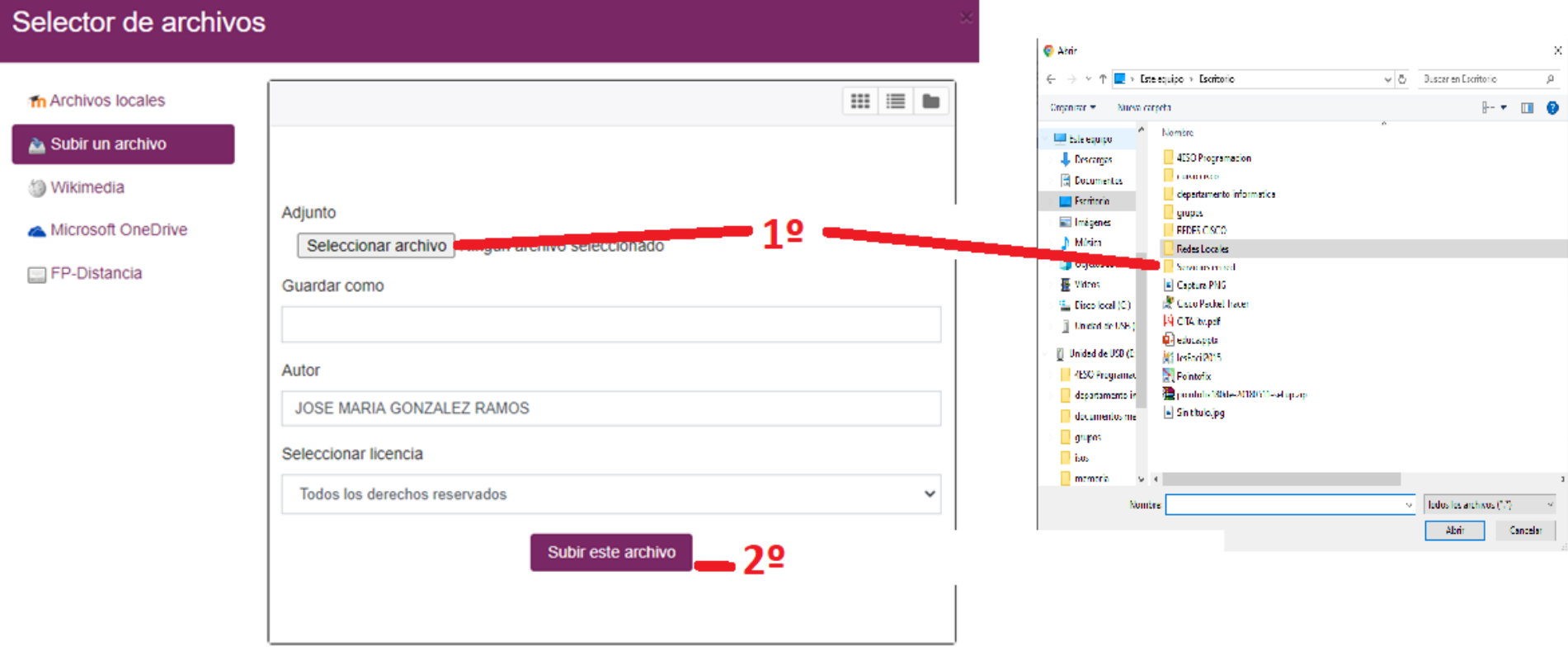

## Muy interesante buscar en la wikimedia

### Selector de archivos

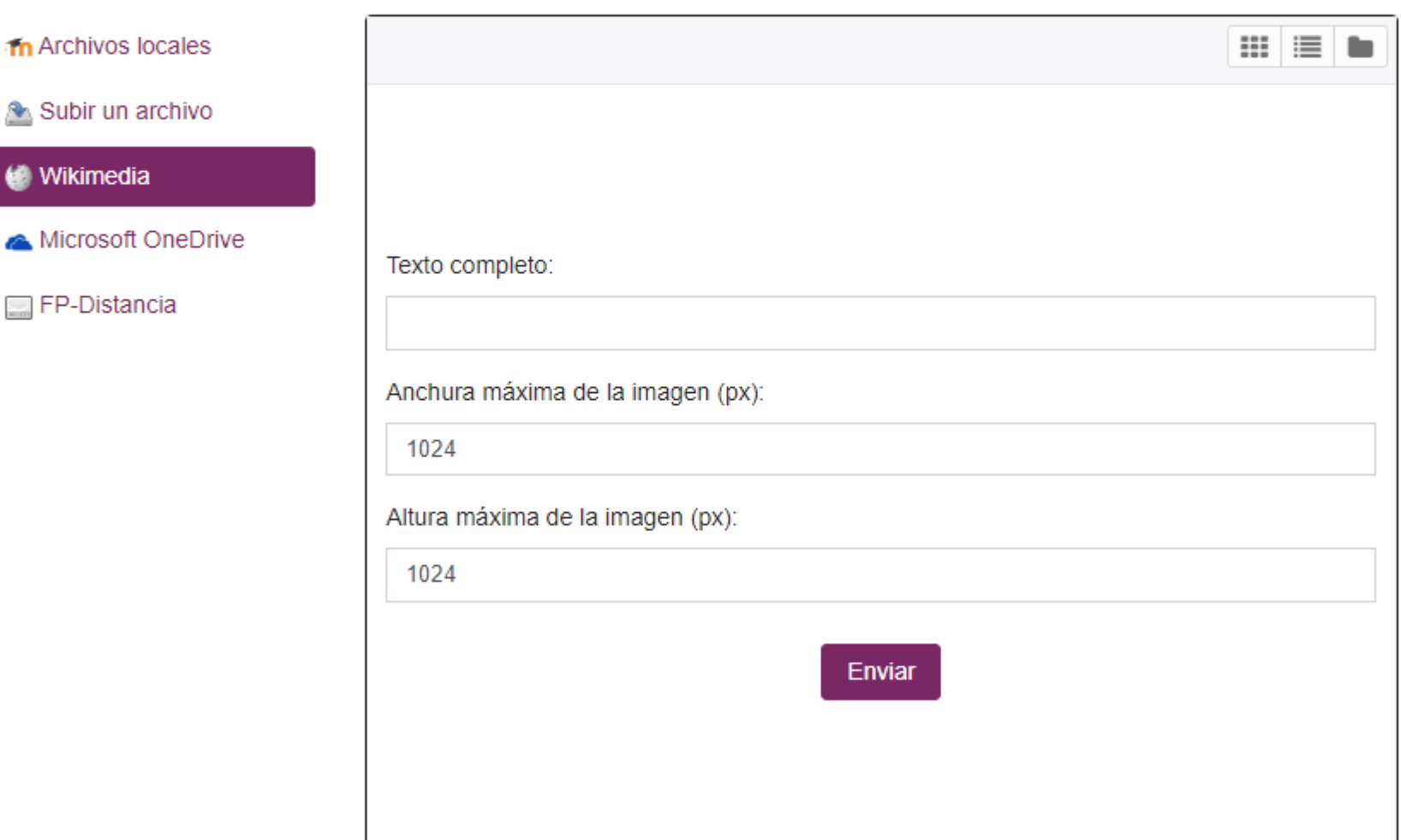

## Una etiqueta: es un texto generalmente muy corto, o algún video o sonido

⊘Agregando un nuevo Etiqueta a Contenidos de la 1ª EVALUACIÓN o

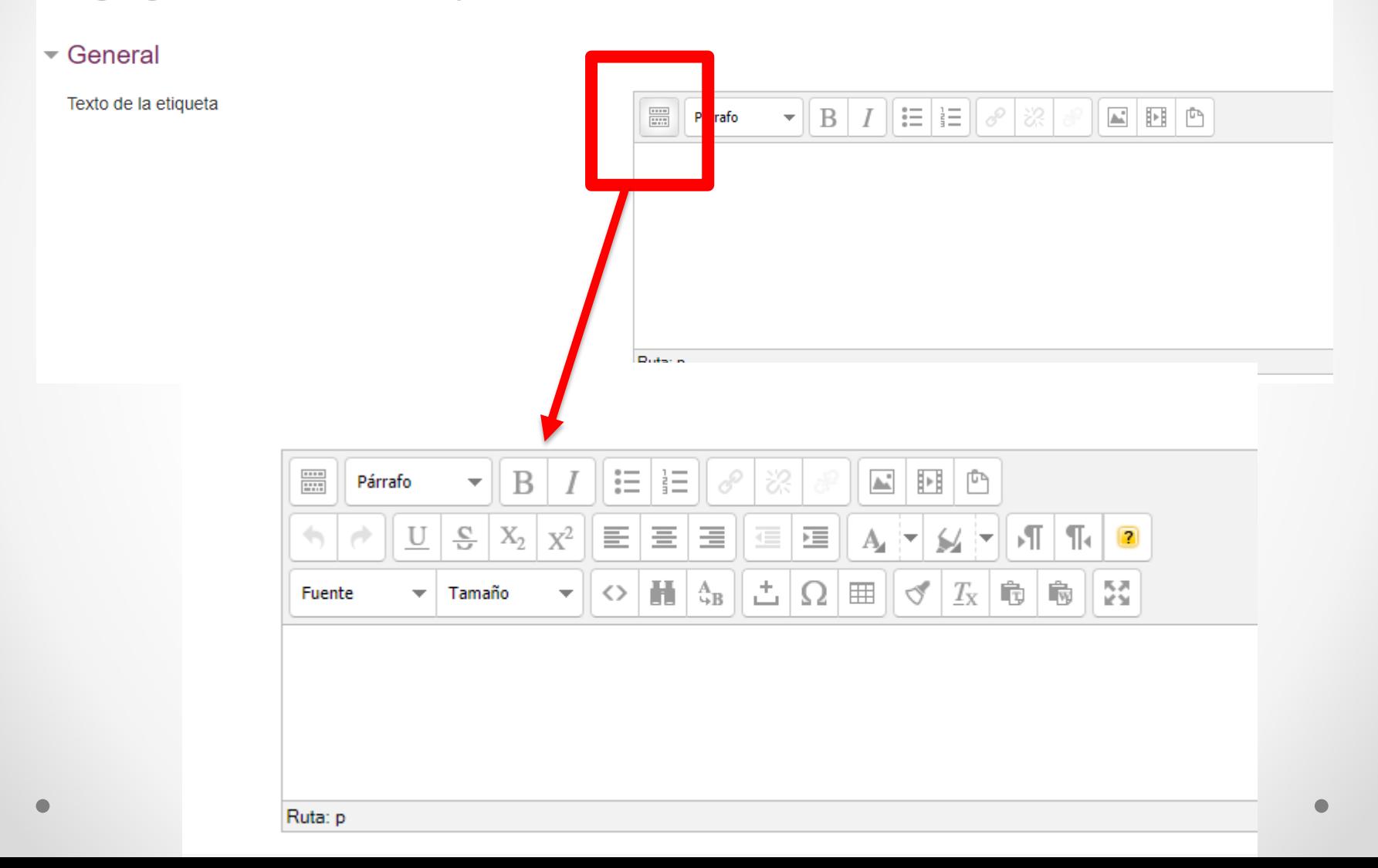

#### Quiero que el alumno vea un vídeo o una página web: se lo pongo como recurso **U**<sub>mbre</sub> RL  $\bullet$ Explicación de qué es un proxy  $\bullet$ https://www.xataka.com/badics/que-es-un-proxy-y-como-puedes-utilizarlo-par Seleccione un enlace... Descripción  $\frac{1}{2}$ 這 這  $\mathbb{A}^n$  $\mathbb{R}$ Párrafo 들 畫 压 這  $|\mathcal{A}|\mathcal{R}|$ U X,  $A_{\perp}$   $=$  $\frac{1}{2}$ 亜  $\frac{A}{4B}$ 古山  $\Omega \equiv$  $\frac{5}{2}$ Tamaño  $\langle \rangle$  $\triangledown$  $T_{\rm X}$   $\ddot{\bf{r}}$ ■ Fuente  $\overline{\phantom{a}}$ Ruta: p estra la descripción en la página del curso @ **Apariencia** Mostrar Automático ÷ Mostrar la descrinción de la HPI  $\times$ **Q** : Qué son C y BCC en Gmail, y cd  $\times$  $\mathcal{X}$  Qué es un proxy y cómo puedes  $\mathcal{X}$ 轞 Editando URL  $\ddot{}$ بين xataka.com/basics/que es-un-proxy-y-como-puedes-utilizarlo-para-navegar-de-forma-mas-anonima Aplicaciones **Bookmarks** C Iniciar sesión **G** Google  $\Box$  redes locales servicios en red 嘛 IES Fray Diego Tade... ∛న VX OF  $\epsilon$   $\boldsymbol{\sigma}$   $\boldsymbol{m}$ 冒 W Ø D  $\equiv$  MENÚ

# Actividades que se pueden incluir

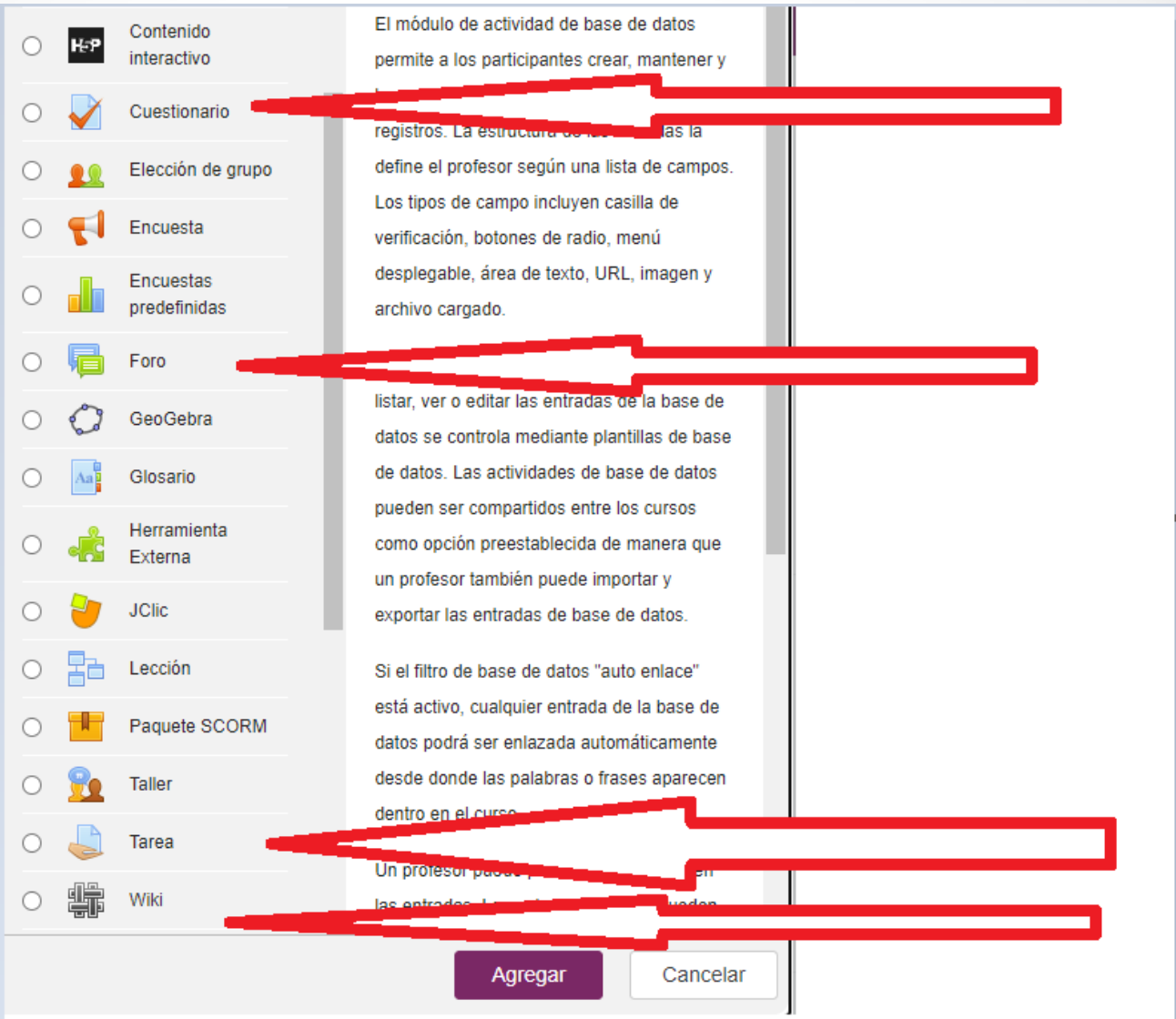

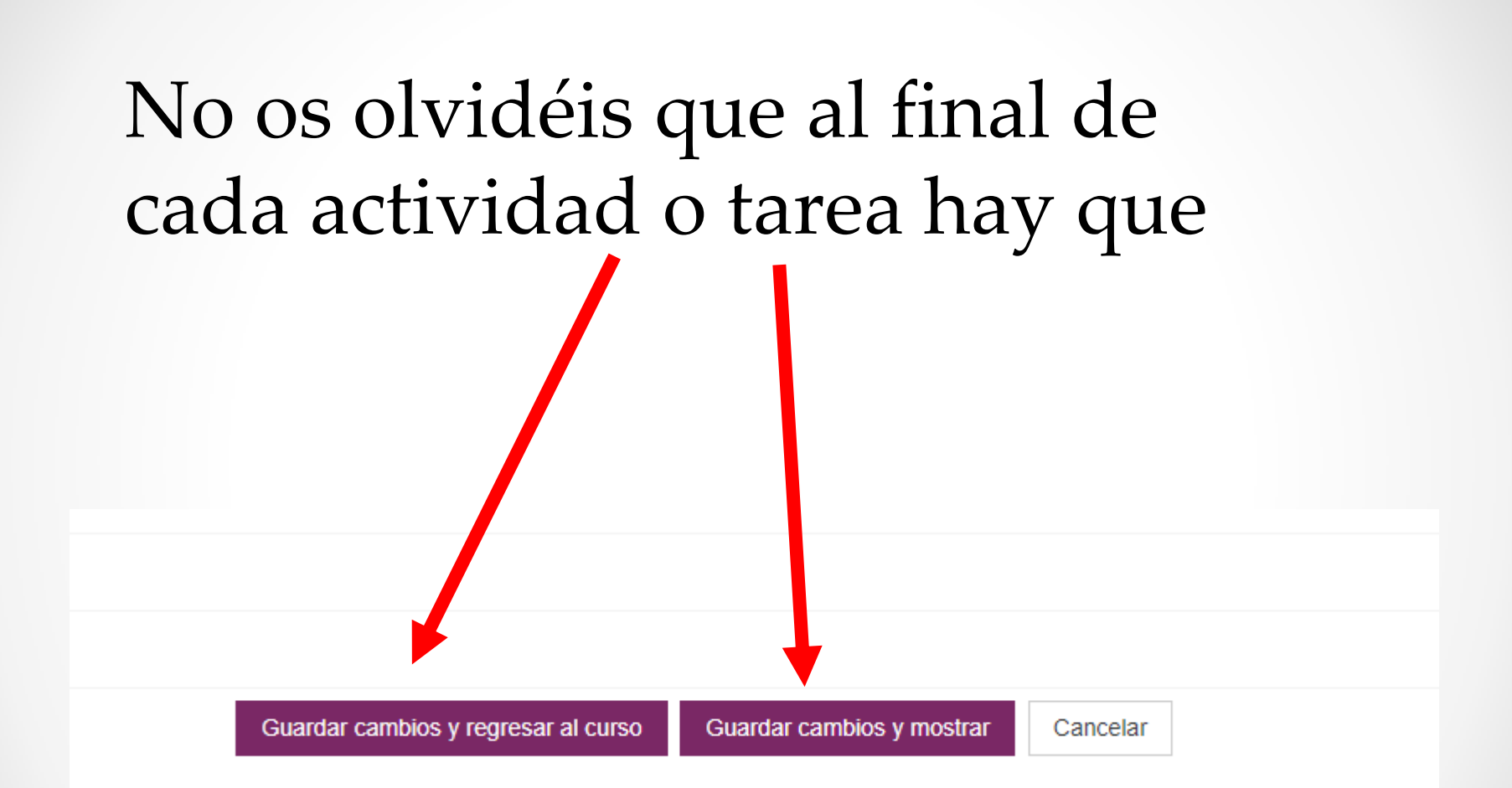

# La principal actividad: Tarea

#### General

#### Nombre de la tarea

Descripción

Ejercicios tema 1

Ruta: p

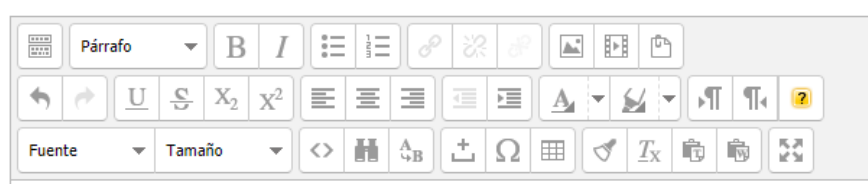

Realiza los siguientes ejercicios ayudándote del libro de texto

□ Muestra la descripción en la página del curso ?

Archivos adicionales

ℯ

 $\bullet$ 

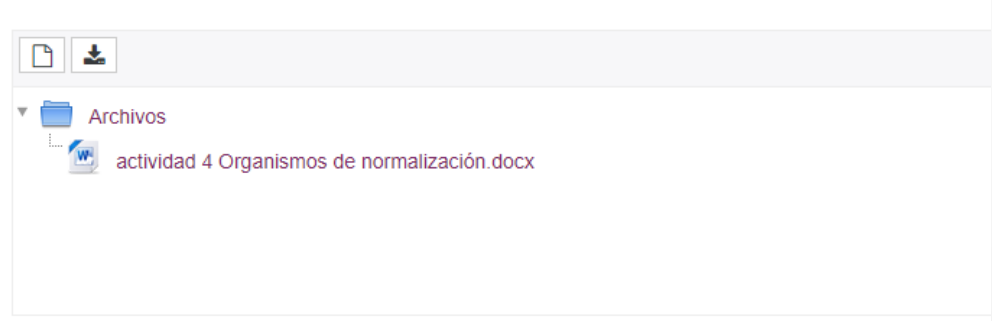

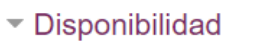

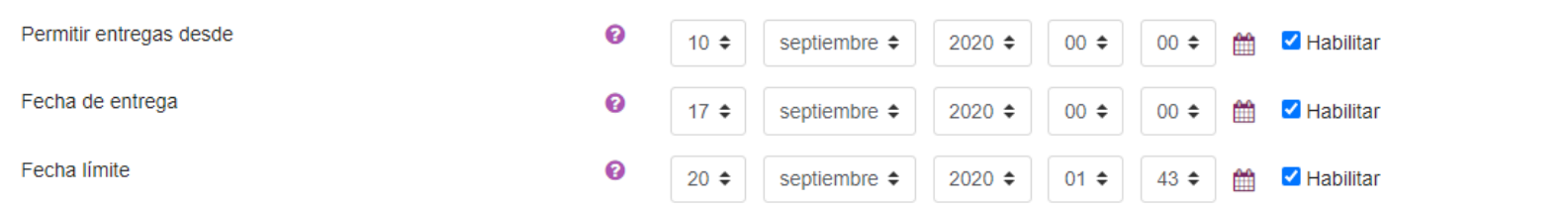

#### Tipos de entrega

Tipos de entrega

Número máximo de archivos subidos

Tamaño máximo de la entrega

Tipos de archivo aceptados

#### $\Box$  Texto en línea  $\bigcirc$   $\blacktriangledown$  Archivos enviados  $\bigcirc$ ❸  $20 \div$ ❸ 10MB  $\hat{\mathbf{z}}$  $\bullet$ Elegir No hay selección

#### ▶ Tipos de retroalimentación

▶ Configuración de entrega

#### ▶ Configuración de entrega por grupo

#### Avisos

 $\sim$  Calificación

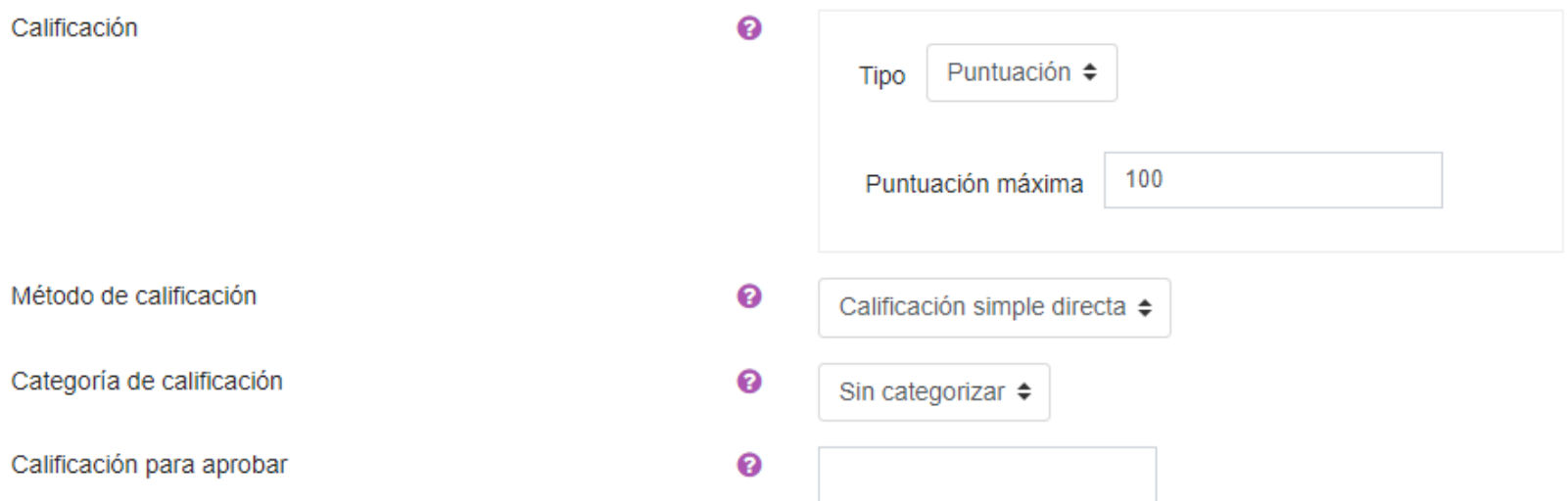

## Lo que va a ver el alumno

### Tarea 4: Organismos de normalización

Tendrás que aprender el nombre de algunos organismos de los que has oído hablar muy a menudo en televisión o noticias de informática

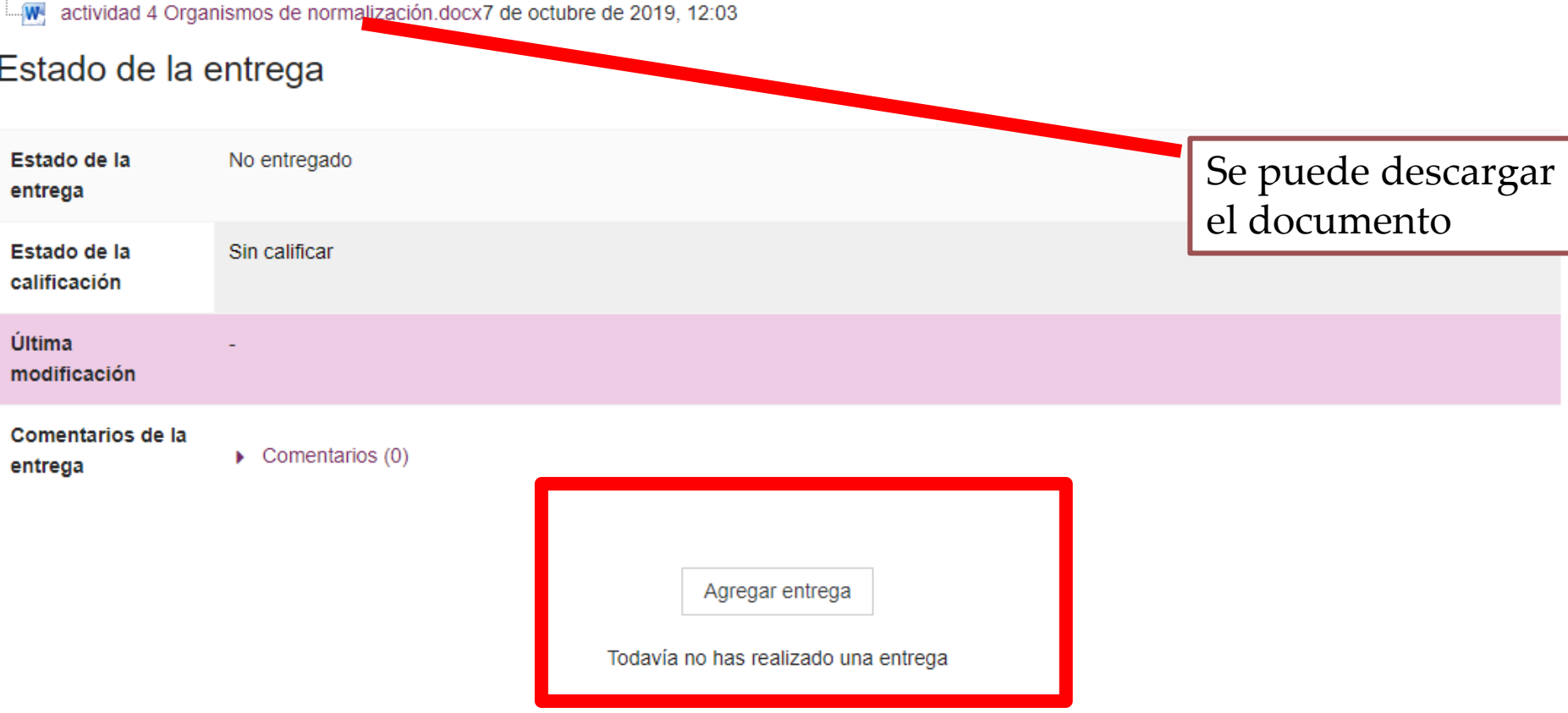

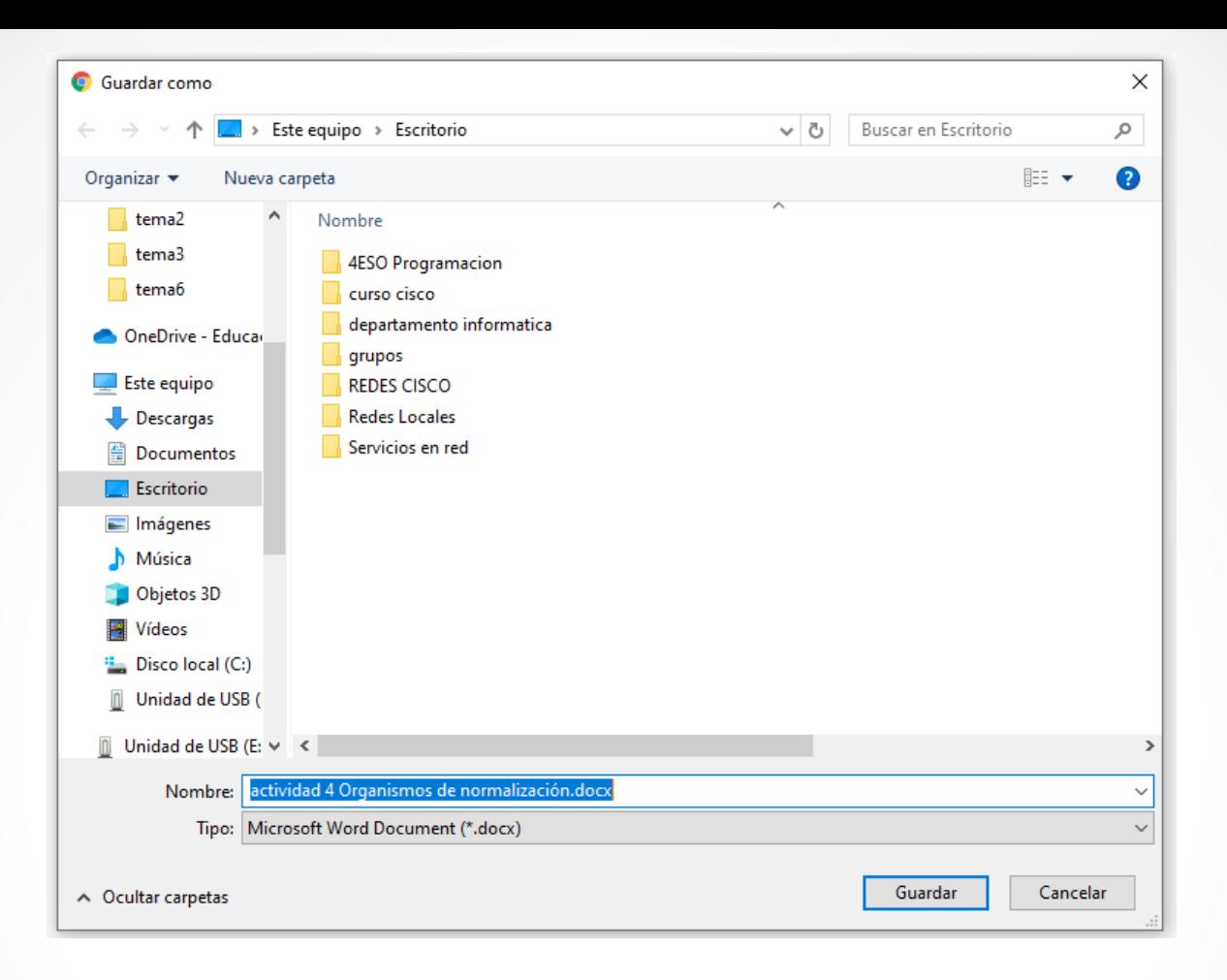

**INSISTIR A LOS ALUMNOS : Cuando se descarguen un archivo que se fijen en el nombre (y lo cambien si desean) y dónde se guarda en el equipo**

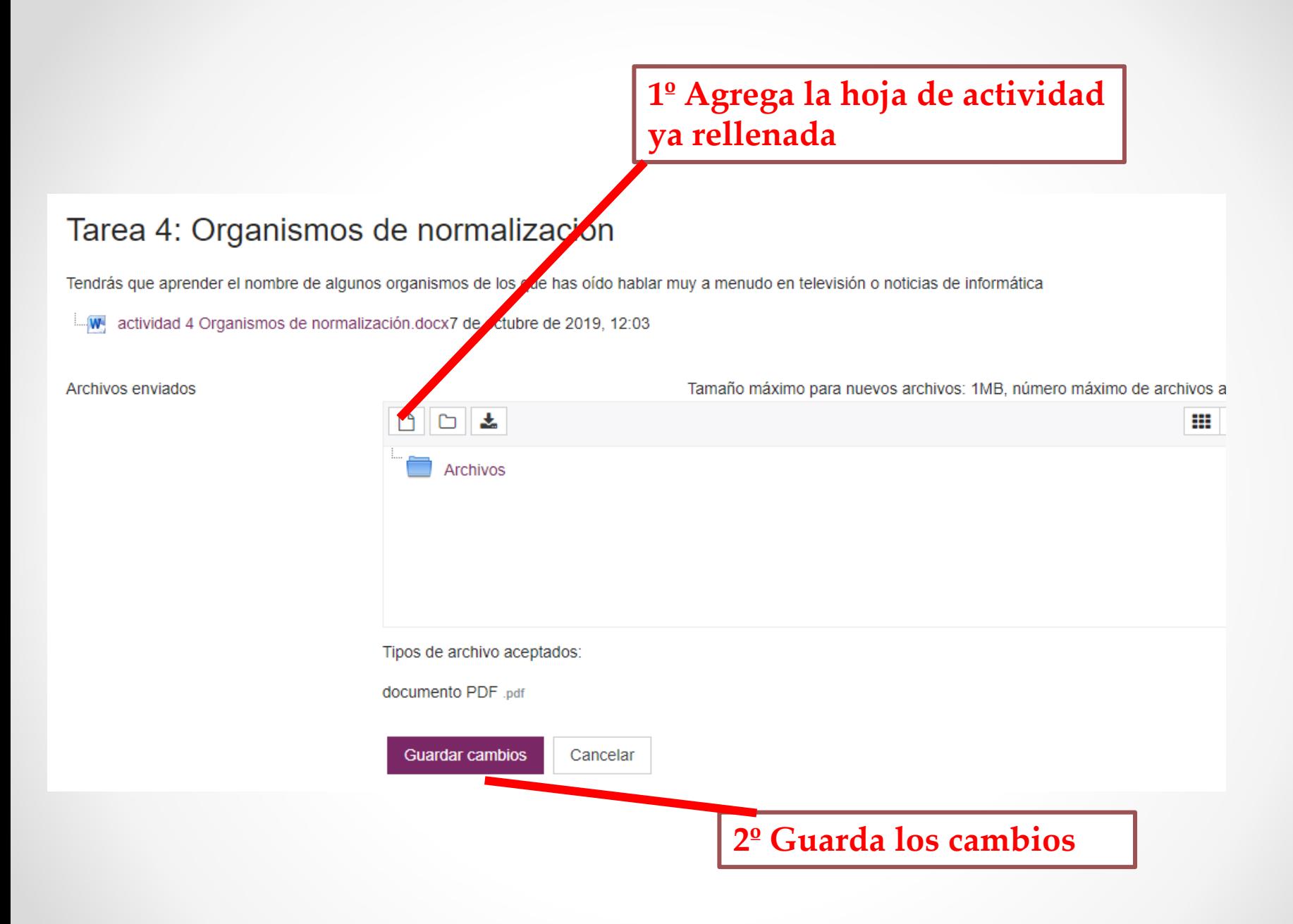

## Lo que ve el profesor cuando la actividad se ha entregado

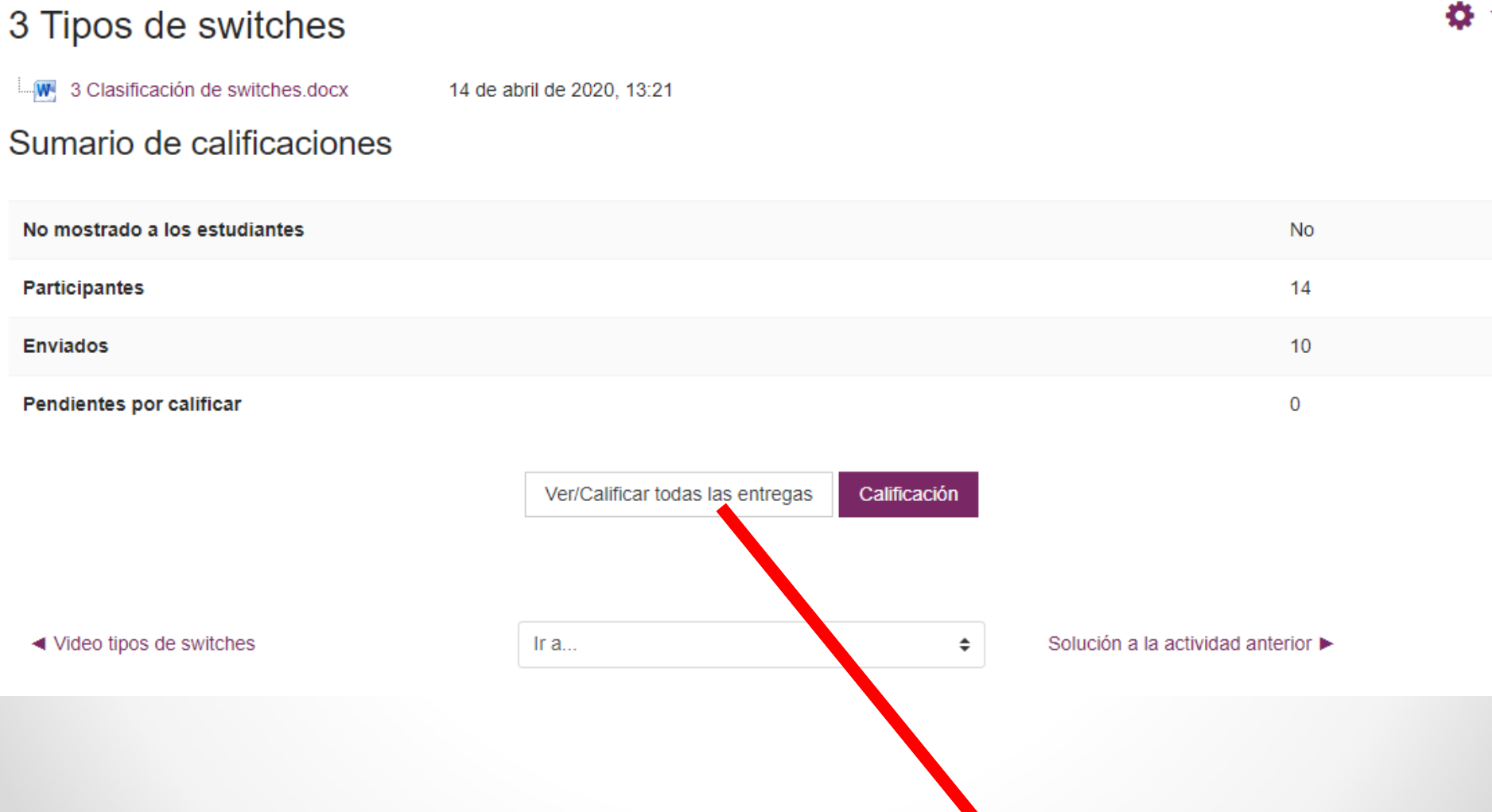

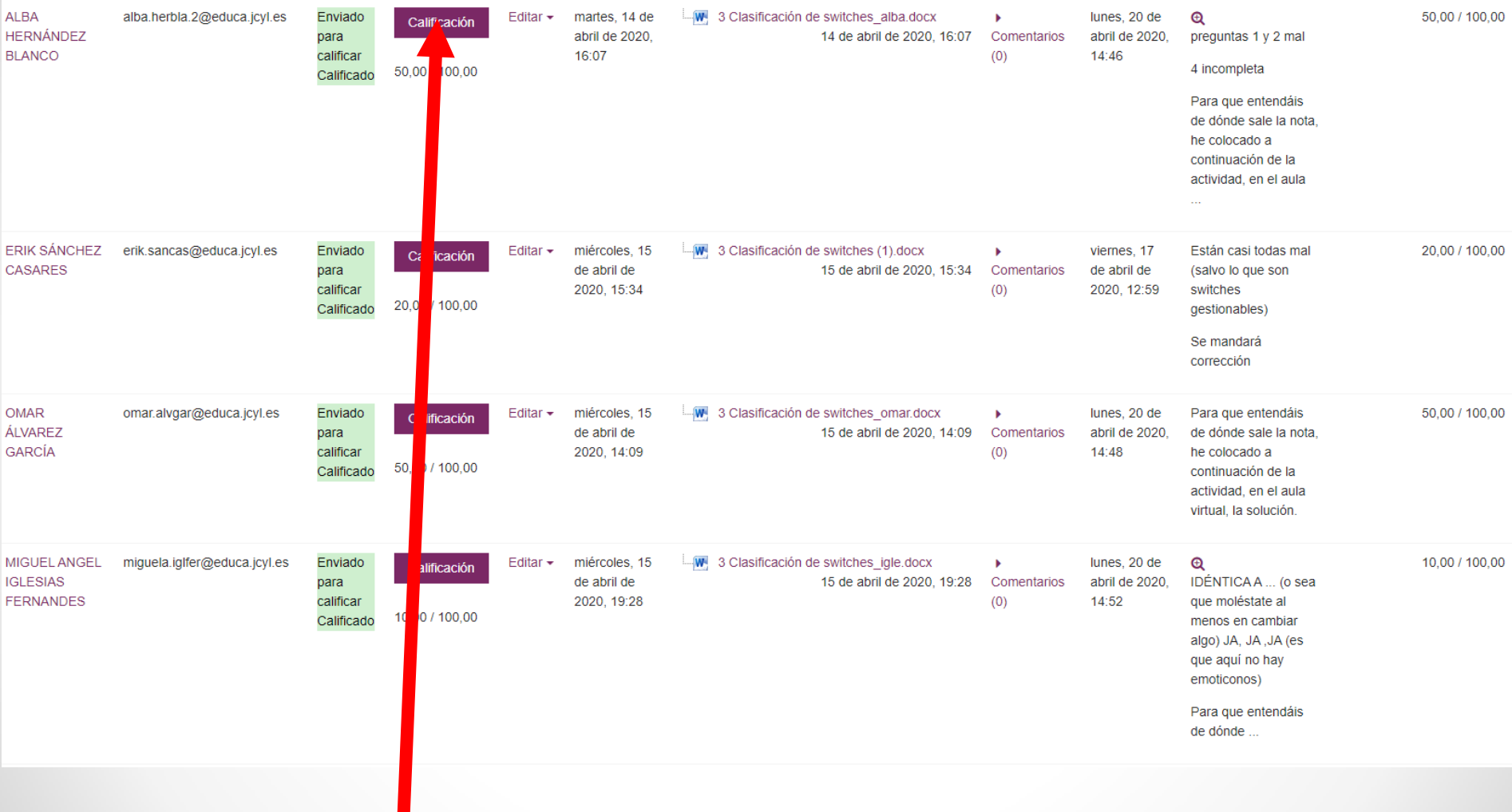

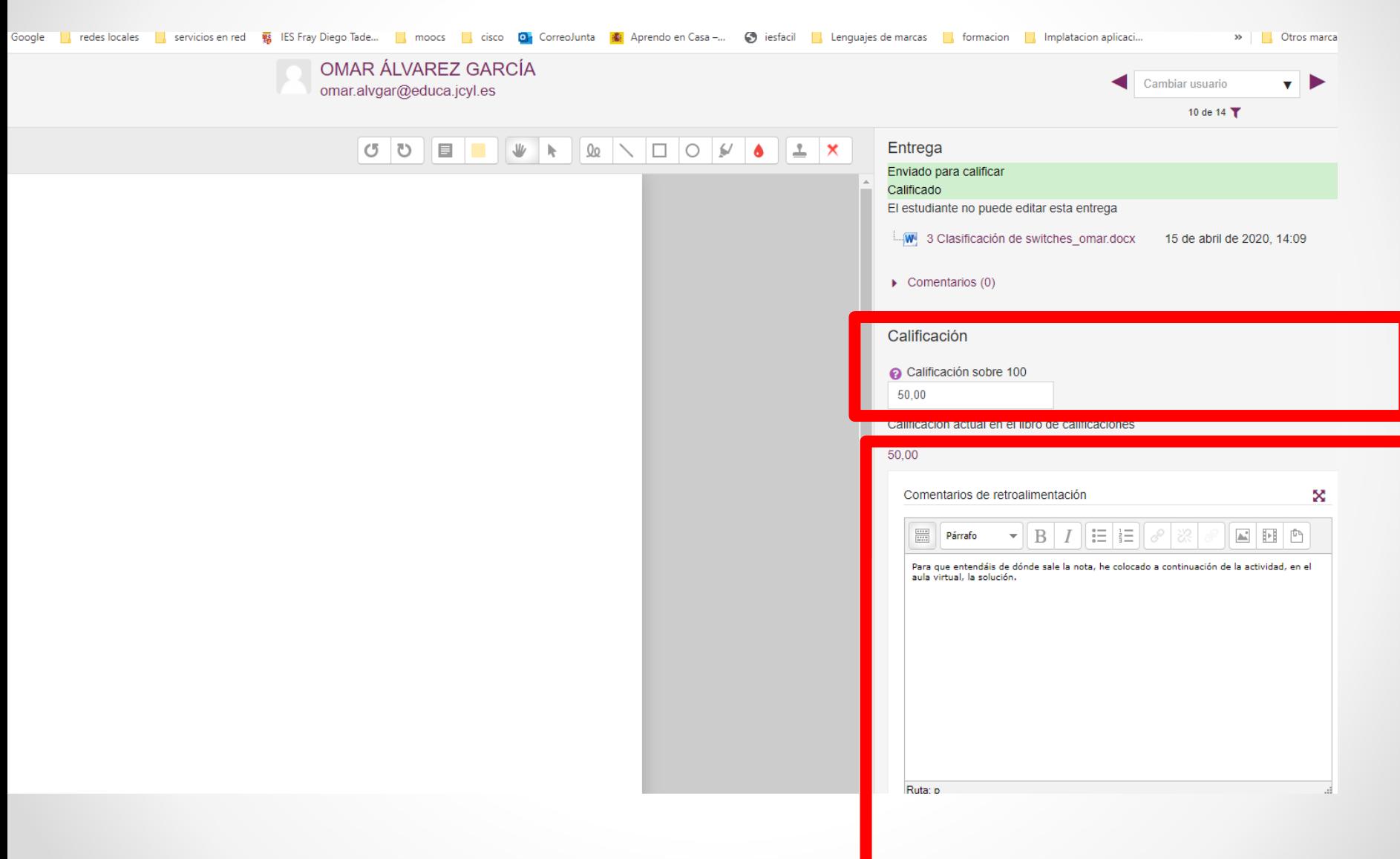

## Propuesta de segunda actividad con alumnos:

- **Agregar como tarea en un documento Word unas preguntas donde nos informen de los recursos TIC de su casa**
- **El alumno tendrá que subir el mismo documento completado.**

# Una consulta

a Agregando un nuevo Consulta a Tema 10

 $\bullet$ 

## $\blacktriangleright$  General

Título de la consulta

Descripción

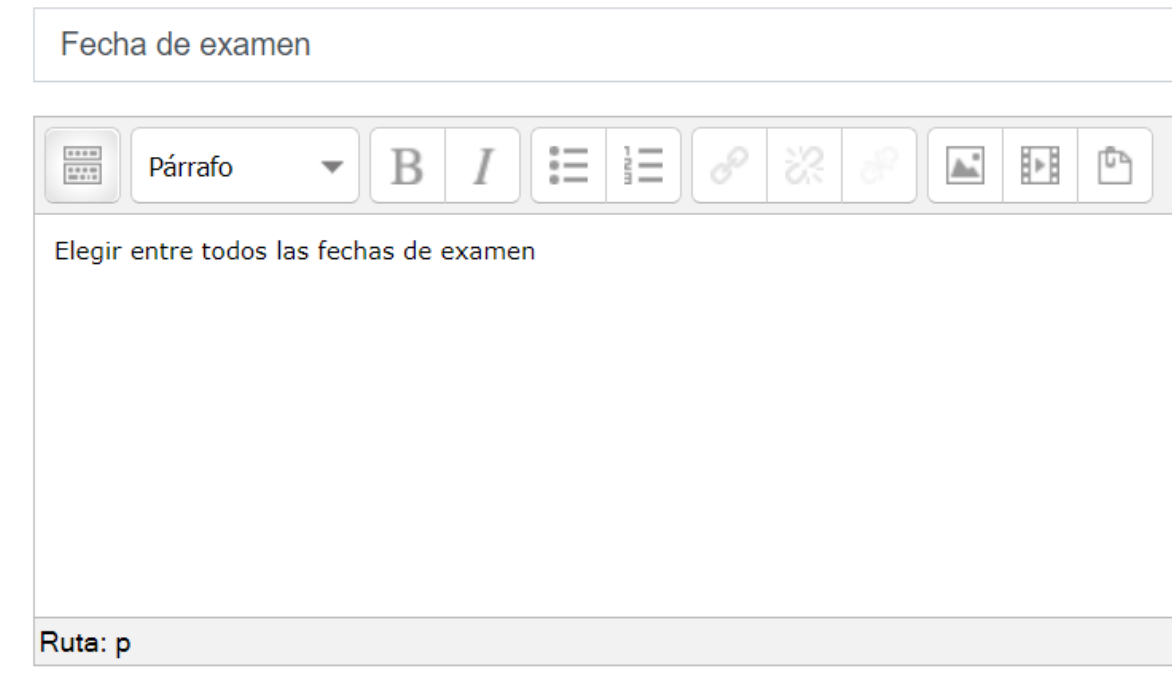

 $\Box$  Muestra la descripción en la página del curso  $\bigcirc$ 

### Opciones

- Permitir la actualización de la consulta
- Permitir seleccionar más de una opción
- Limitar el número de respuestas permitidas
- Opción 1 Opción 2
- Opción 3
- Opción 4
- Opción 5

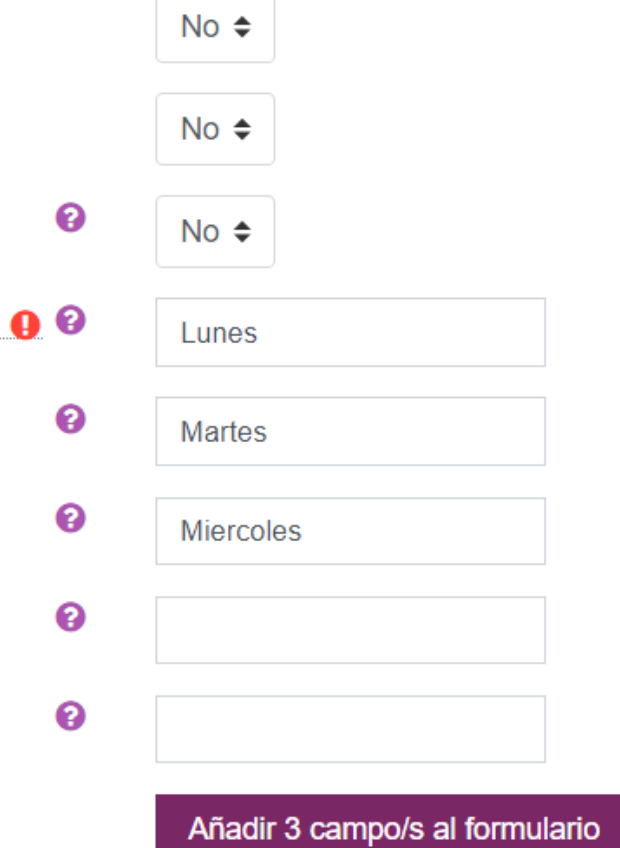

### **Disponibilidad**

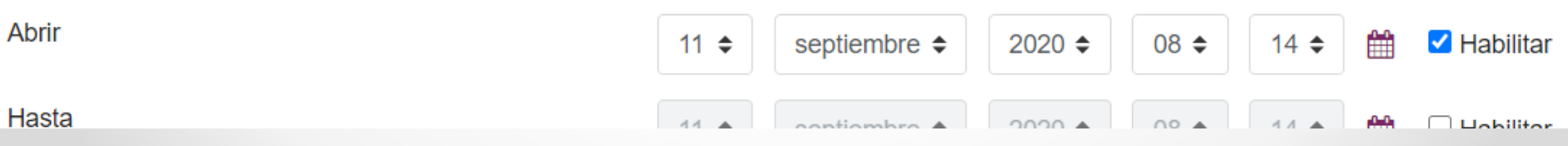

f

## Fecha de examen

Elegir entre todos las fechas de examen

Los resultados de esta actividad no se publicarán después de su respuesta.

 $\bigcirc$  Lunes

 $\bigcirc$  Martes

 $\bigcirc$  Miercoles

Guardar mi elección

◀ FORO CICLO

# **Una encuesta: similar a las consultas pero con más preguntas**

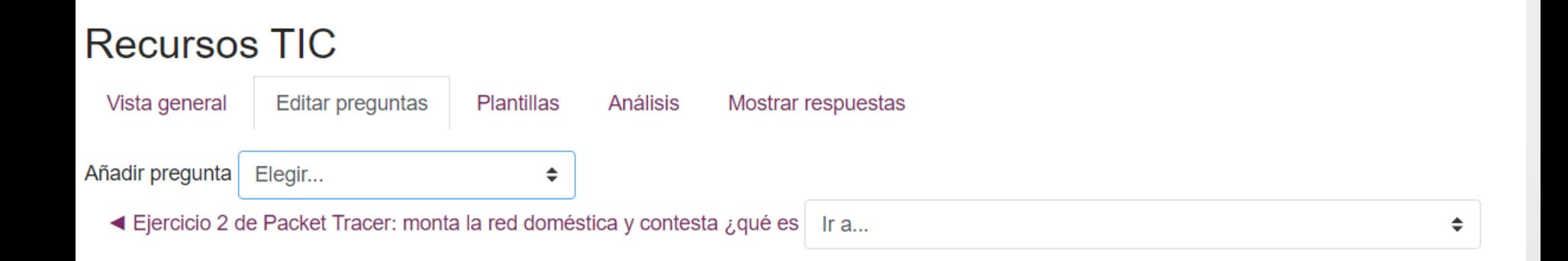

## $\blacktriangleright$  Elección múltiple

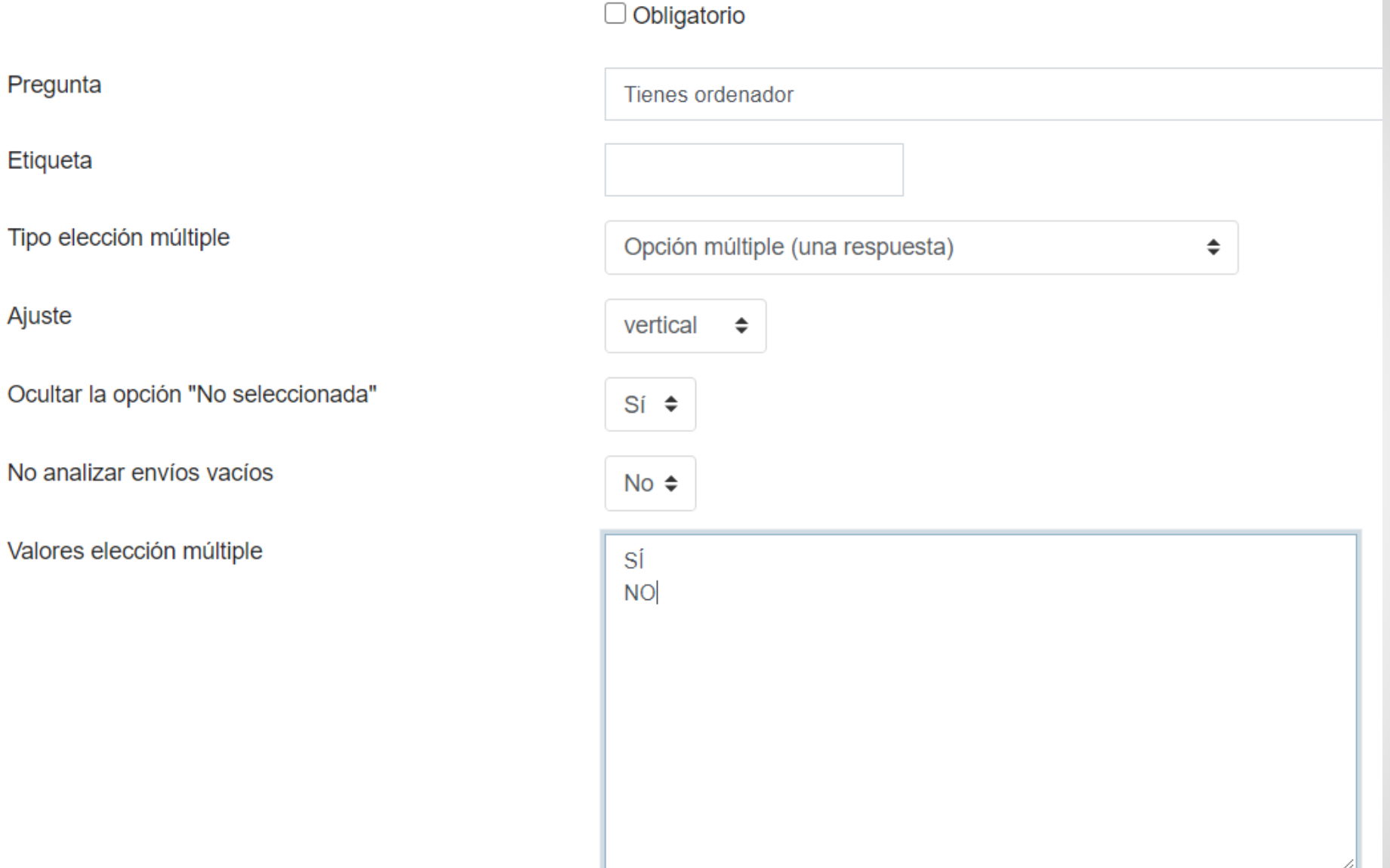

# **FOROS: Participan entre ellos contestando dudas**

 $\blacktriangledown$  General

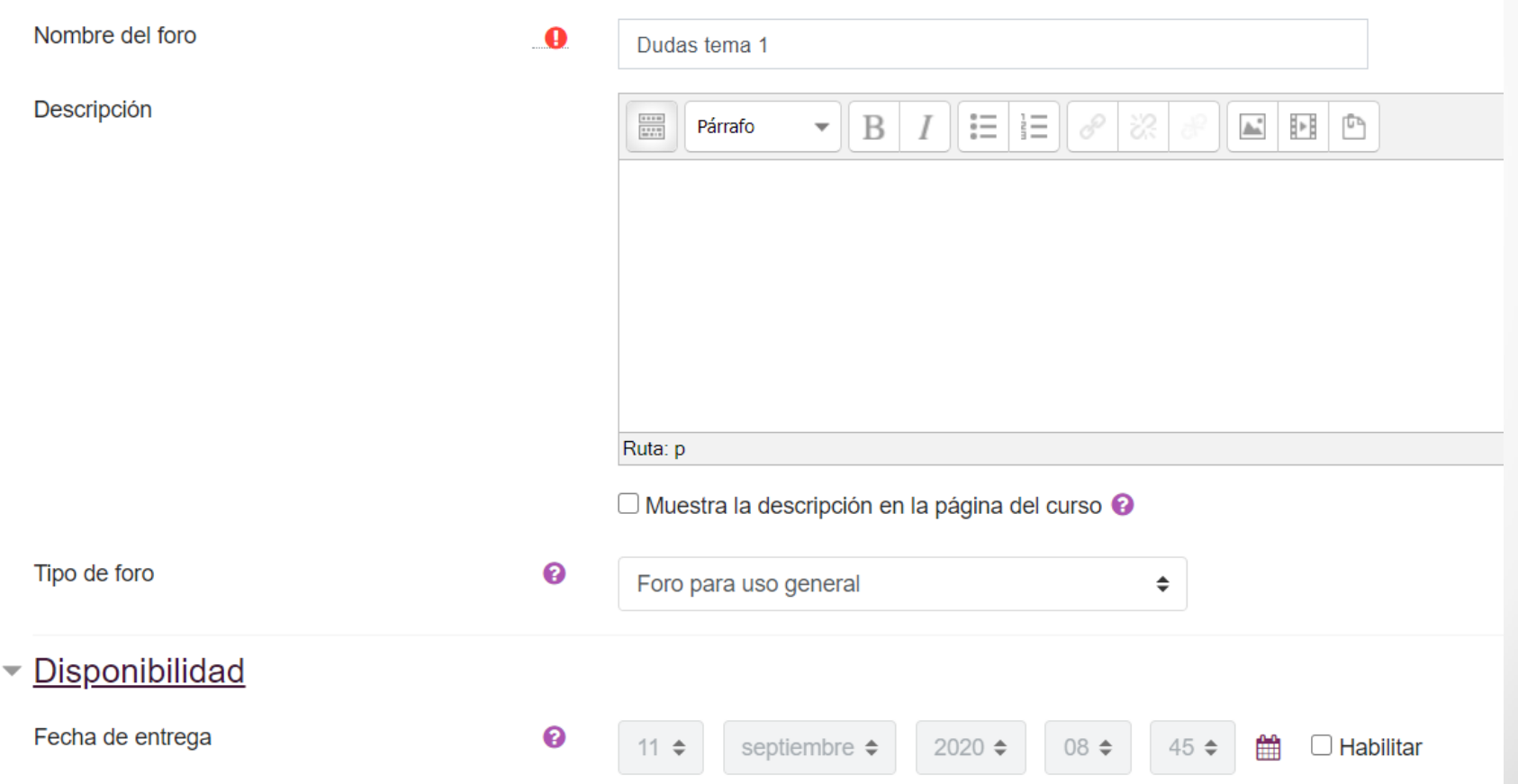

# **FOROS:** Si queremos que le lleguen mensajes de notificación: suscripción obligatoria

### $\blacktriangledown$  Suscripción y seguimiento

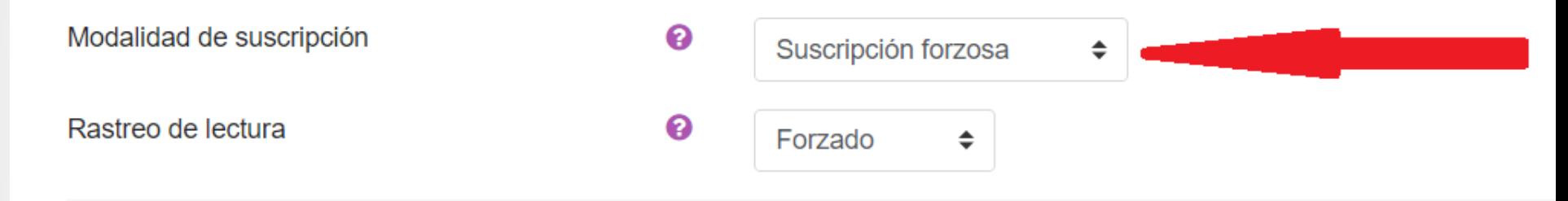

### Bloqueando discusión

Bloquear discusiones después de un tiempo de ଵ inactividad

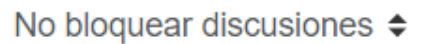

### ▼ Umbral de mensajes para bloqueo

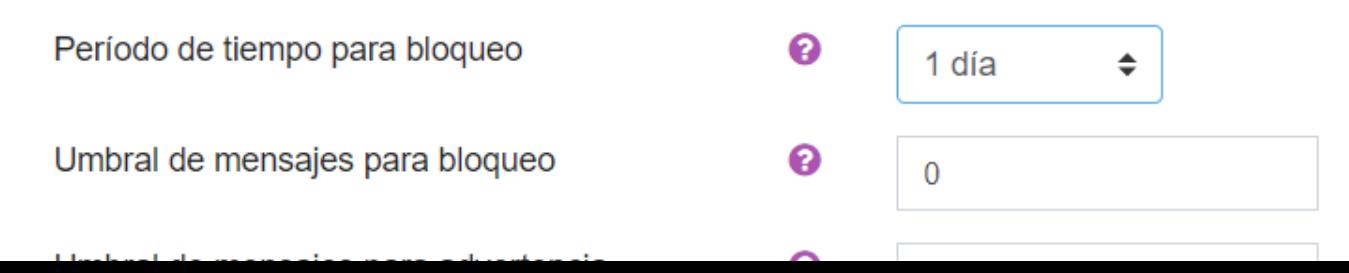

# **Cuestionarios: Para hacer exámenes**

Mejor seguir este proceso:

- 1. Primero se hace un banco de preguntas
- 2. Las preguntas se organizan por categorías
- 3. Finalmente se crea el cuestionario con las preguntas creadas

# **MUCHÍSIMAS OPCIONES**

### ● Agregando un nuevo Cuestionario a Tema 10<sup>®</sup>

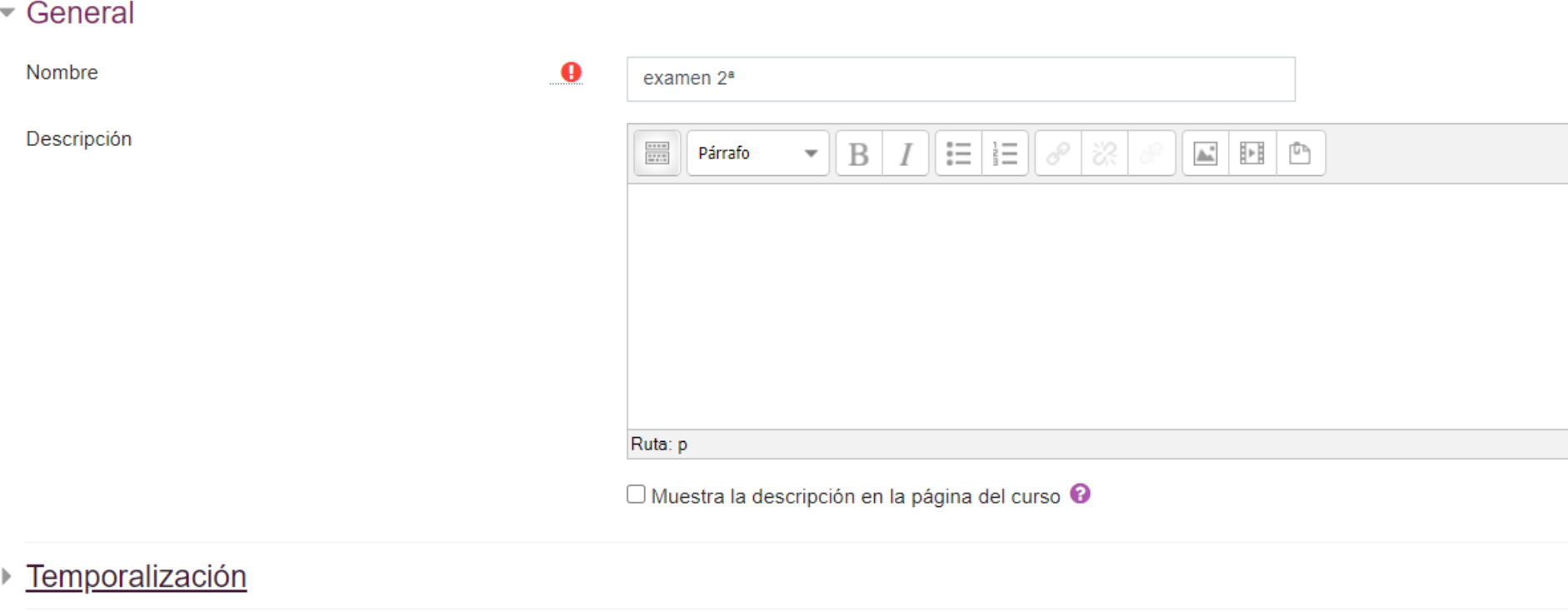

- ▶ Calificación
- $\triangleright$  Esquema
- ▶ Comportamiento de las preguntas
- ▶ Revisar opciones <sup>●</sup>

# **DESPUÉS DE CREARLO HAY QUE EDITAR**

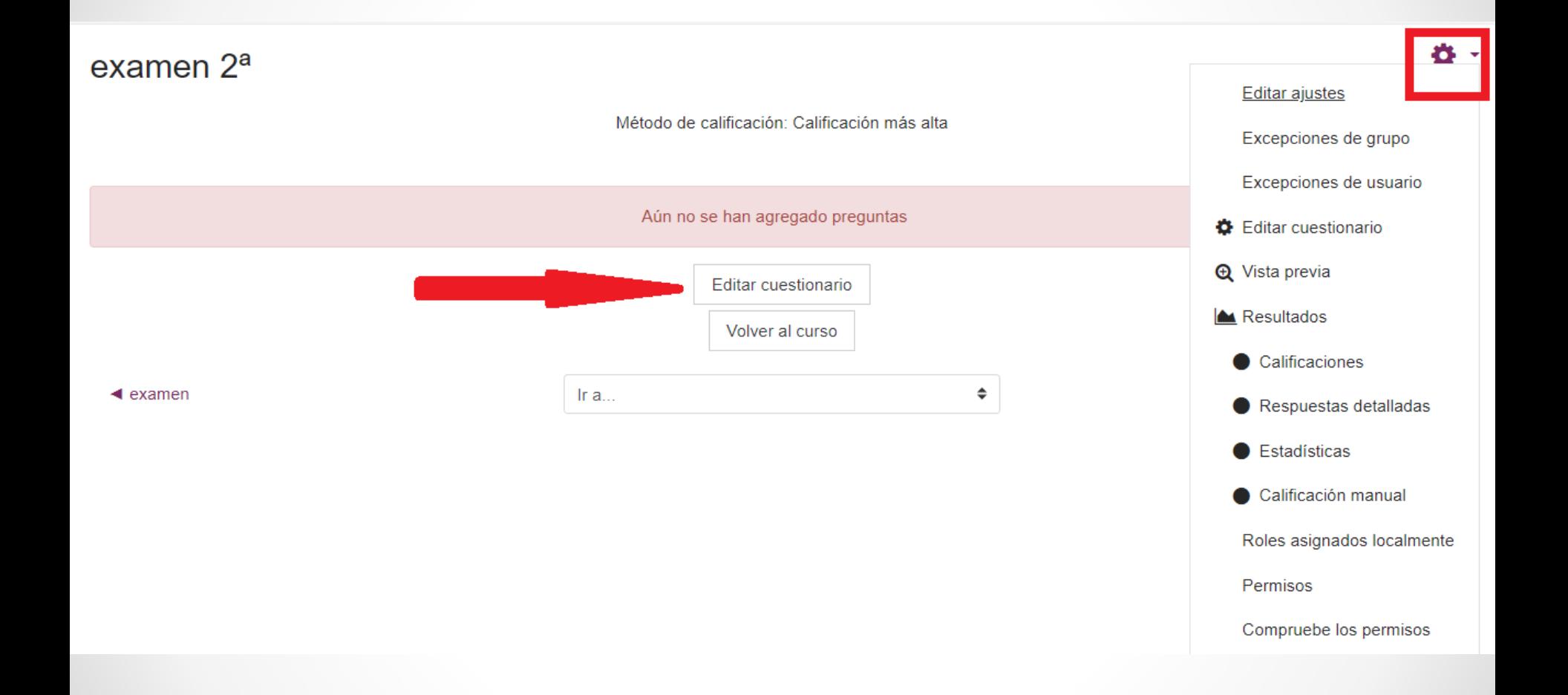
## Editando cuestionario: examen<sup>o</sup>

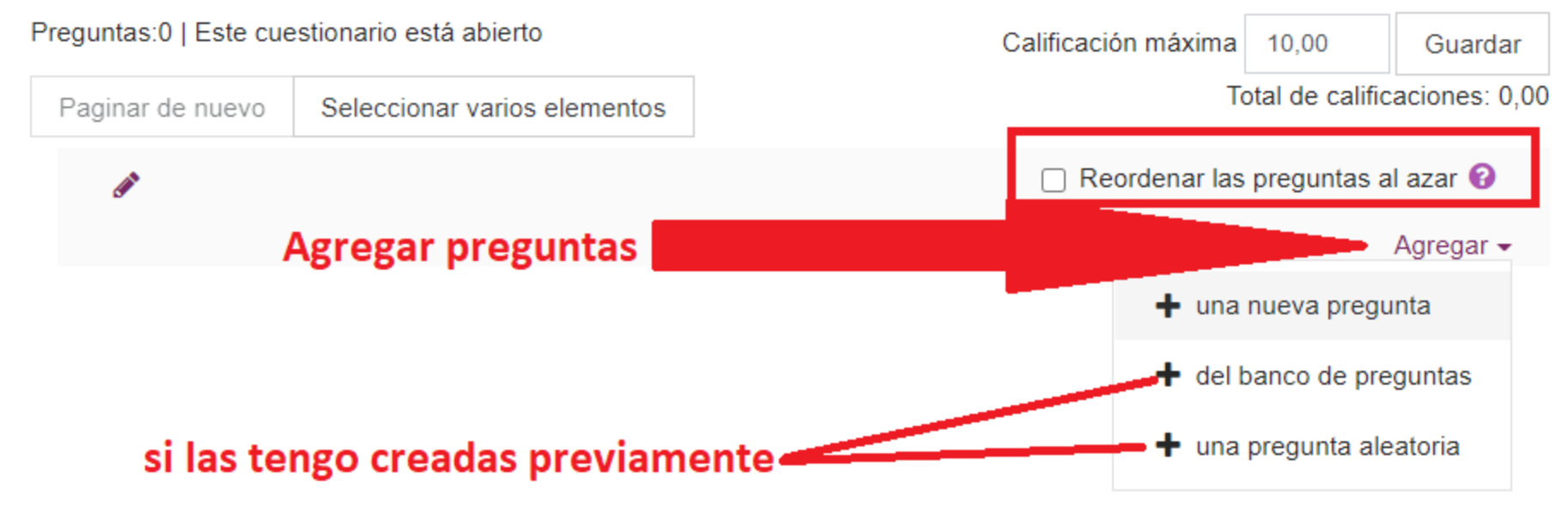